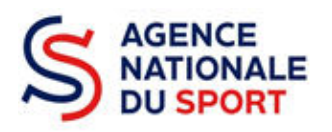

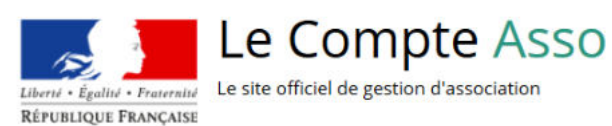

# **LE COMPTE ASSO**

# MANUEL UTILISATEUR

**Ce guide est destiné aux structures désireuses d'effectuer une demande de subvention au titre des crédits déconcentrés (instruits au plan territorial ou dans le cadre des projets sportifs fédéraux) de l'Agence nationale du Sport.** 

**Il reprend, pour chaque page, les éléments à compléter par l'association.** 

**Il permet, en cas de blocage(s), de trouver la solution adéquate.** 

**Il comporte de nombreux points d'attention ainsi que des conseils pour que l'association puisse mener à bien sa démarche.** 

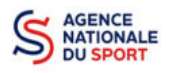

# Table des matières

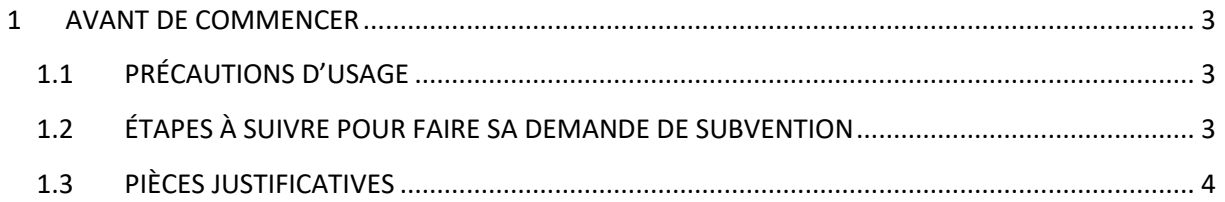

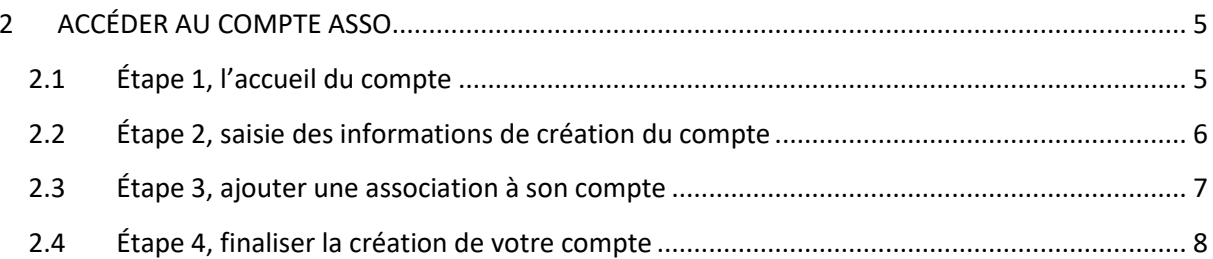

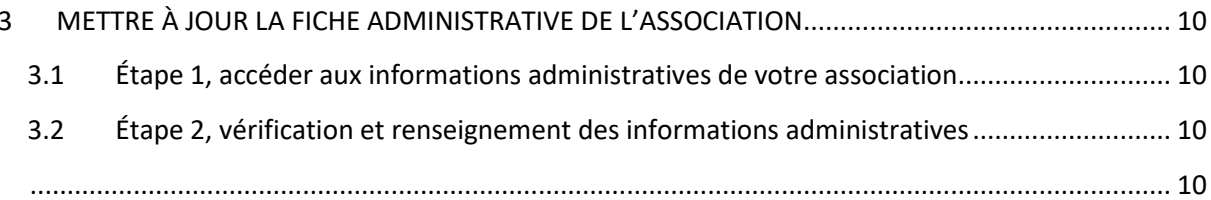

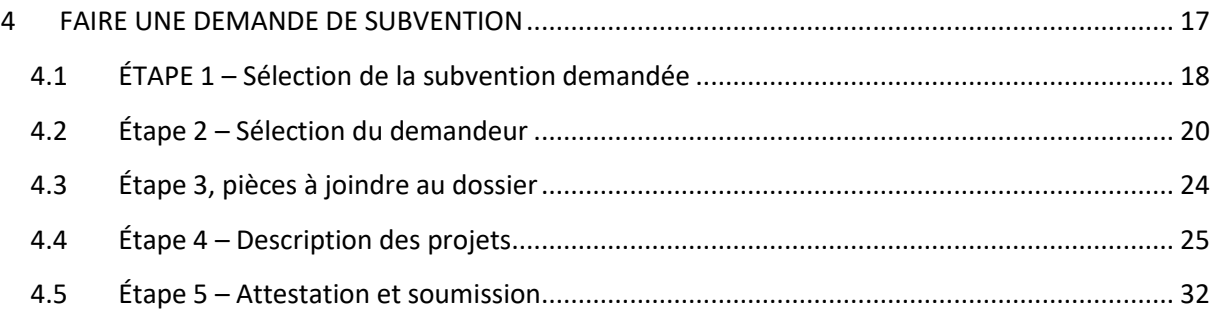

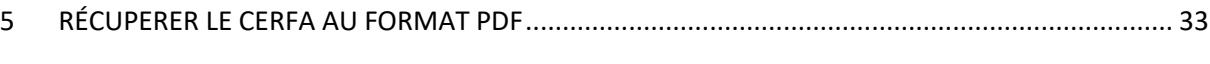

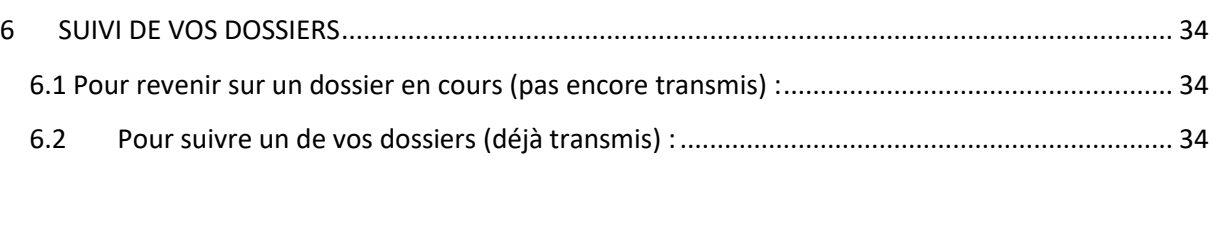

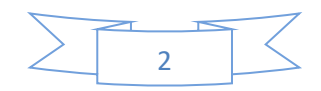

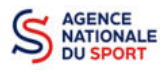

# <span id="page-2-0"></span>**1 AVANT DE COMMENCER**

## <span id="page-2-1"></span>**1.1 PRÉCAUTIONS D'USAGE**

Au cours de la saisie de votre dossier, vous devrez renseigner des informations relatives à votre association, aux actions à financer et joindre des pièces justificatives.

Afin d'optimiser le temps de saisie de votre dossier, il est **important que de préparer en amont les éléments requis** et de **numériser les pièces à joindre** avant de commencer la démarche. Vous pouvez également, pour vous aider, remplir le CERFA 12156\*05 disponible sur [https://www.service](https://www.service-public.fr/associations/vosdroits/F3180)[public.fr/associations/vosdroits/F3180.](https://www.service-public.fr/associations/vosdroits/F3180)

Il est également conseillé de **mettre à jour et de configurer votre navigateur** (dans les options internet) pour qu'il accepte la saisie semi-automatique dans les formulaires. L'idéal est d'utiliser les navigateurs MOZILLA FIREFOX, GOOGLE CHROME ou SAFARI.

**La politique de sécurité entraîne une déconnexion de l'application au bout de 30 minutes si l'usager ne change pas de page ou s'il ne clique pas sur un bouton « enregistrer ».**

Pour obtenir la production du CERFA de la demande de subvention au format PDF, il faut impérativement remplir dans la fiche administrative de l'association, la partie « moyens humains » pour l'année en cours. Cette partie est obligatoire. Si vous n'avez pas encore les données, veuillez quand même remplir la case en mettant 0.

## <span id="page-2-2"></span>**1.2 ÉTAPES À SUIVRE POUR FAIRE SA DEMANDE DE SUBVENTION**

**Pour votre demande de subvention, il est impératif que vous suiviez les étapes ci-dessous, dans l'ordre indiqué :** 

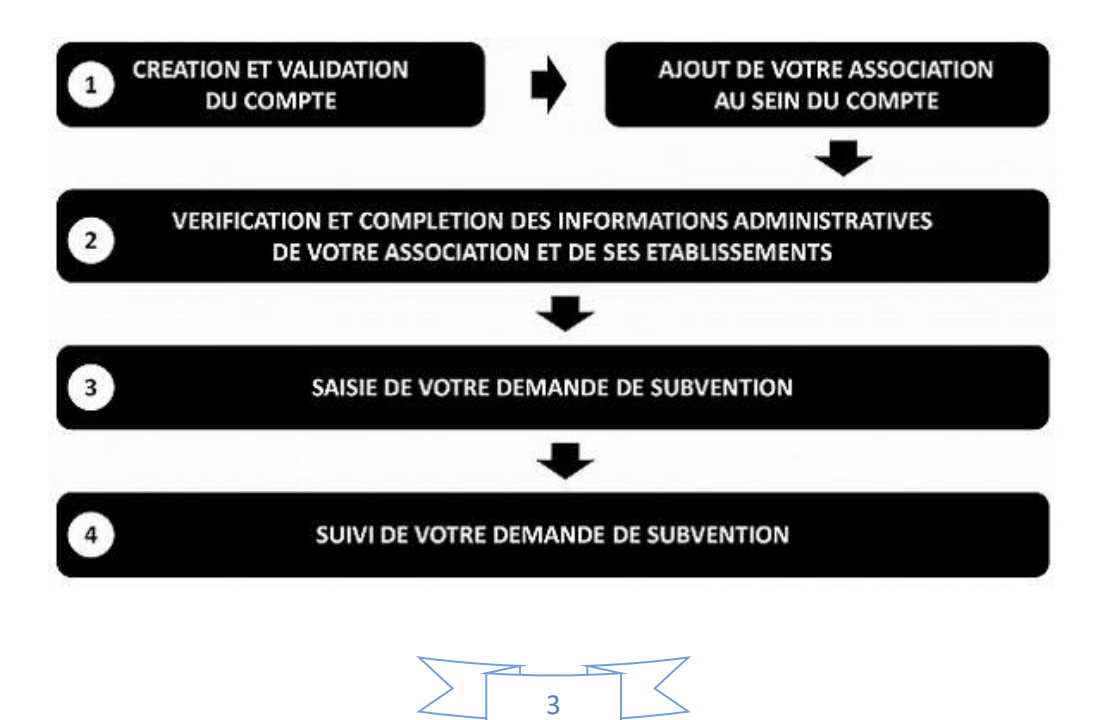

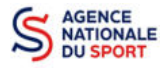

W

# <span id="page-3-0"></span>**1.3 PIÈCES JUSTIFICATIVES**

## **Points d'attention :**

**La taille maximum acceptée est de 10Mo par pièce. Les formats acceptés sont : doc, docx, xls, xlsx, odt, ods, jpg, jpeg, pdf et zip**.

- **Pour toutes les demandes, munissez-vous au préalable de votre :**
- numéro **SIRET** : identifiant numérique composé de 14 chiffres (extension du N° de SIREN par l'ajout de 5 chiffres) ;
- $\degree$  numéro RNA : identifiant numérique composé d'un W suivi de 9 chiffres. Il peut être demandé à la préfecture (sauf pour les associations d'Alsace-Moselle).
- **Pièces à joindre à votre dossier :** 
	- **un exemplaire des statuts** déposés ou approuvés de l'association, s'ils ont été modifiés depuis le dépôt éventuel d'une demande initiale (éléments éventuellement récupérés du greffe des associations déjà présents dans l'application);
	- **la liste des dirigeants (personnes chargées de l'administration de l'association)** régulièrement déclarée si elle a été modifiée depuis le dépôt éventuel d'une demande initiale (éléments éventuellement récupérés du greffe des associations déjà présents dans l'application);
	- le plus récent **rapport d'activité** approuvé;
	- le dernier **budget prévisionnel annuel** approuvé;
	- les **comptes annuels approuvés** du dernier exercice clos : Le compte de résultat comporte la liste de toutes les recettes (produits) et de toutes les dépenses (charges) de l'association enregistrés au cours de l'exercice comptable;
	- le **bilan annuel financier** du dernier exercice clos : Le bilan financier se compose de l'actif (ensemble des biens dont l'association est propriétaire) et le passif (les différentes sources de financement de l'association, essentiellement son épargne et ses dettes);
	- **un relevé d'identité bancaire** au nom de l'association (et non au nom du président ou de la présidente ou de la section), portant une adresse correspondant à celle du n° SIRET;
	- **le projet associatif** de l'année pour laquelle la demande est faite;
	- si la démarche n'est pas réalisée par le représentant légal de l'association, le **pouvoir** donné par ce dernier;
	- le **rapport du commissaire aux comptes** pour les associations qui en ont désigné un, notamment celles qui ont reçu annuellement plus de 153 000€ de dons ou de subventions.

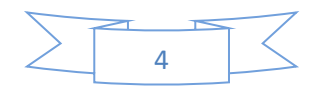

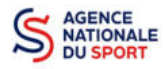

# <span id="page-4-0"></span>**2 ACCÉDER AU COMPTE ASSO**

Vous accédez à la télé-démarche via ce lien : <https://lecompteasso.associations.gouv.fr/login>

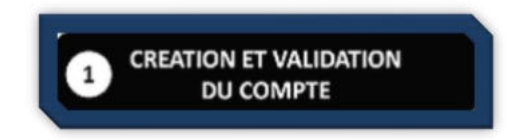

Avant de débuter votre demande de subvention, il est nécessaire de créer un compte pour votre association.

## **Important :**

**Le compte créé est nominatif** (nom, prénom, adresse mail et mot de passe unique).

Une même personne peut déclarer plusieurs associations sur son compte.

Par exemple, si une personne est responsable d'une association locale et d'un comité régional, il peut rattacher ces deux associations à son compte.

 Toutefois, un compte ne pourra pas accéder aux demandes de subvention des autres comptes.

**Il est fortement conseillé de créer un seul compte par association** afin d'assurer un meilleur suivi des demandes de subvention. Ainsi les informations d'accès pourront être partagées à l'ensemble des responsables de l'association qui auront accès au même compte.

Les sections ne doivent pas créer leur propre compte ; elles n'ont en effet pas de n° SIRET, donc pas d'entité juridique propre. Pour faire les demandes de subvention, elles doivent utiliser les identifiants et mot de passe de l'association mère.

## <span id="page-4-1"></span>**2.1 Éta**p**e 1, l'accueil du compte**

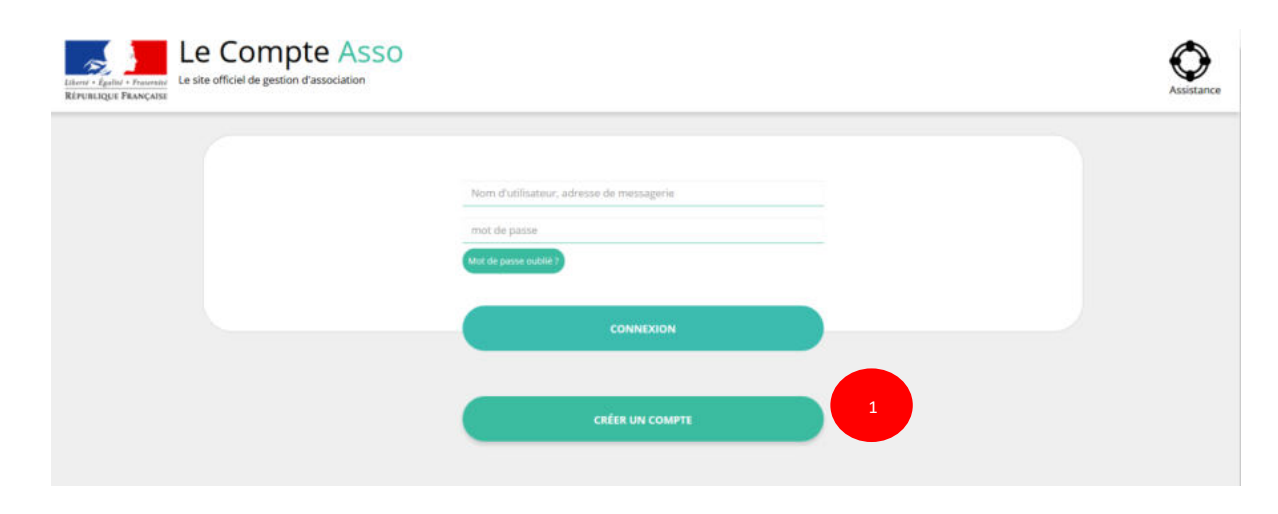

Cliquez sur « CRÉER UN COMPTE »

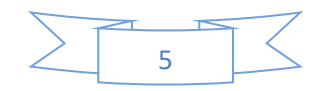

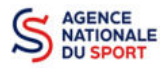

# <span id="page-5-0"></span>**2.2 Étape 2, saisie des informations de création du compte**

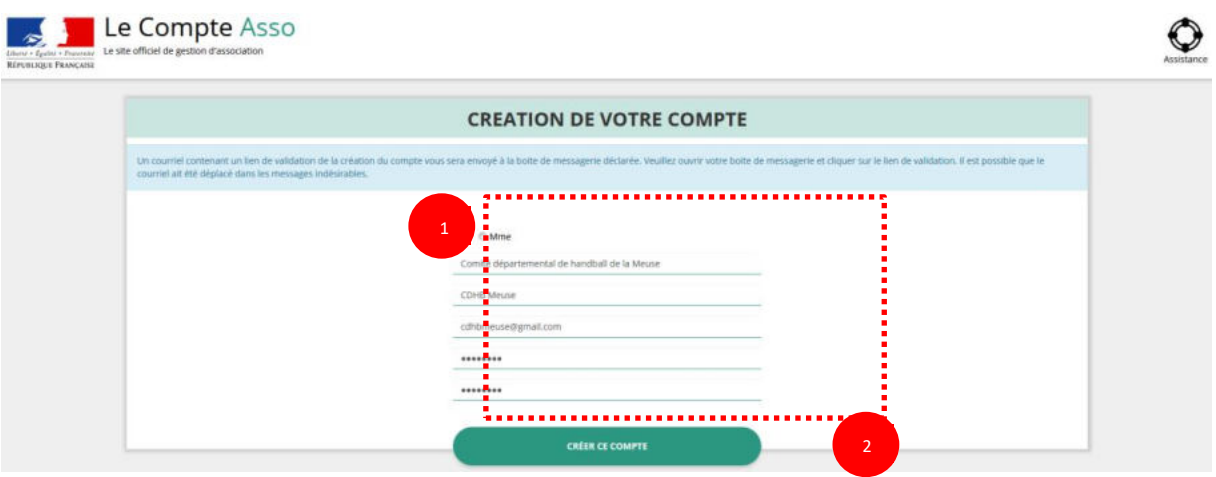

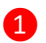

❶ Renseignez les champs nécessaires à la création du compte

Le compte créé est nominatif. Cependant, **il est fortement conseillé de créer un seul compte par association afin d'assurer** un meilleur suivi des demandes de subvention. Ainsi les informations d'accès pourront être partagées à l'ensemble des responsables de l'association qui auront accès au même compte.

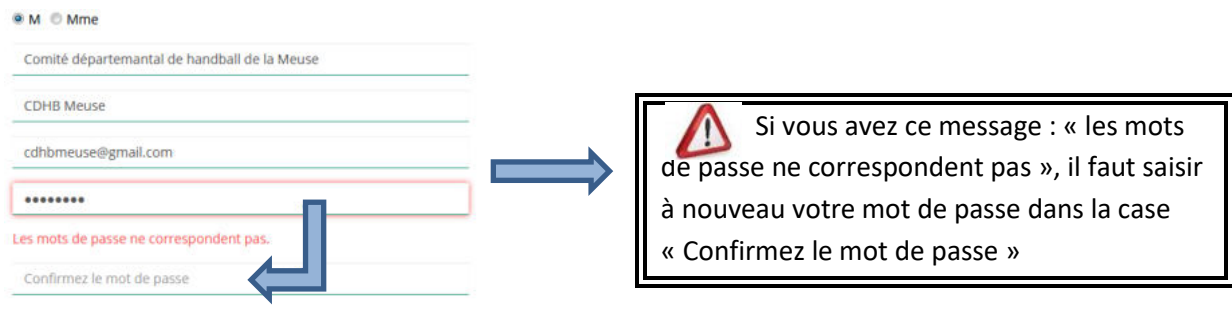

❷ Cliquez sur « CRÉER CE COMPTE » afin de valider la création

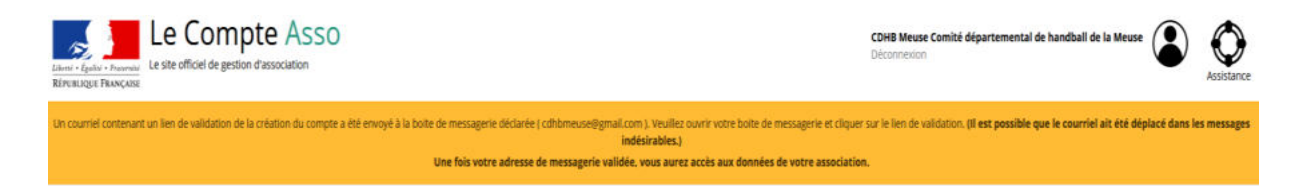

Un courriel contenant un **lien de validation** de votre compte sera envoyé sur la boîte de messagerie que vous avez déclarée lors de votre inscription. Il est impératif de **valider votre compte dans les 24H** avant de débuter la demande de subvention. Dans le cas contraire, contactez l'assistance.

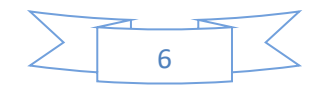

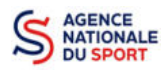

Il est conseillé d'utiliser une **boîte mail générique** afin que toutes les personnes susceptibles d'entreprendre les démarches de demande de subvention puissent y avoir accès.

Il est possible que le courriel contenant le lien de validation arrive dans les **messages indésirables ou spam de votre boîte de messagerie**.

Il est également possible que le lien reçu ne soit pas actif, dans ce cas, copier le lien dans la barre URL de votre navigateur.

# <span id="page-6-0"></span>**2.3 Étape 3, ajouter une association à son compte**

**AJOUT DE VOTRE ASSOCIATION** AU SEIN DU COMPTE

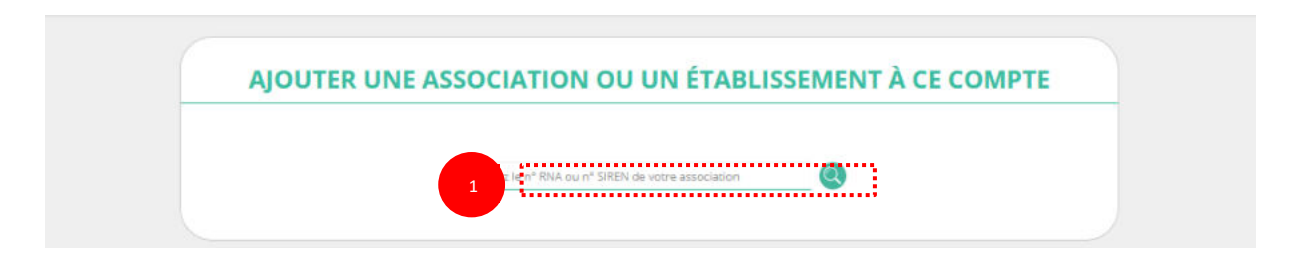

❶ Saisir le N° RNA (avec un W majuscule) ou le N° SIREN de votre association (pour les associations d'Alsace-Moselle, seule la saisie du SIREN est possible).

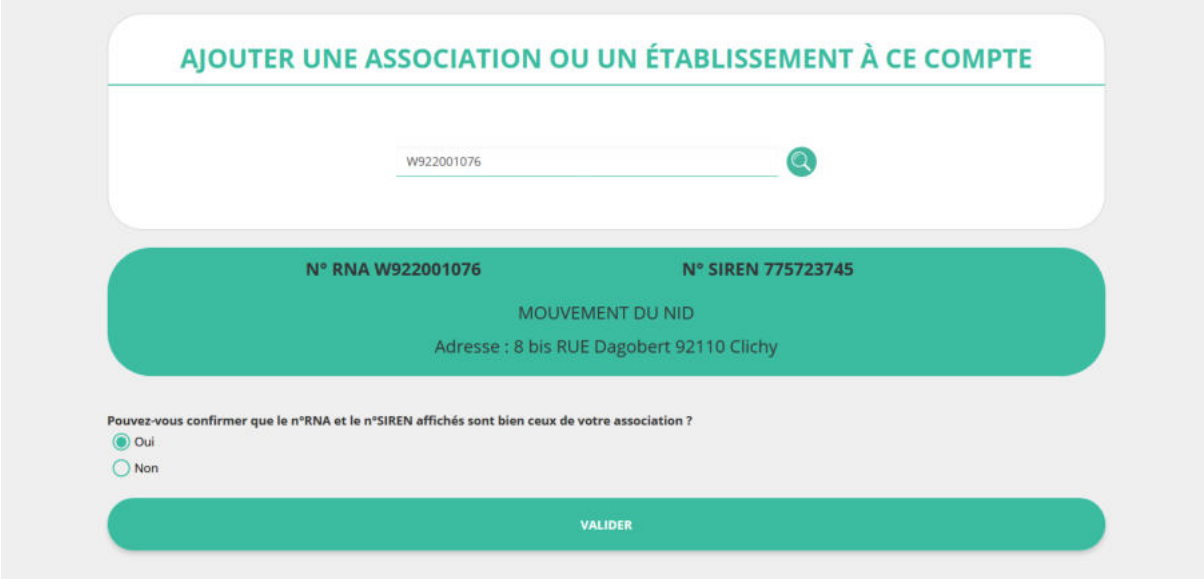

❷ Cochez la case « Oui » si le RNA et le SIREN indiqués correspondent à l'association.

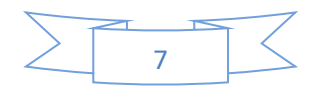

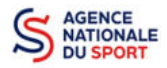

Vous pouvez utiliser les sites Internet suivants pour vous aider dans la recherche de ces données :

<http://www.journal-officiel.gouv.fr/association/> <http://www.dataasso.fr/> <https://www.infogreffe.fr/recherche-siret-entreprise/chercher-siret-entreprise.html>

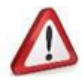

*Si les informations ne correspondent pas à votre association, cochez la case « Non ».*

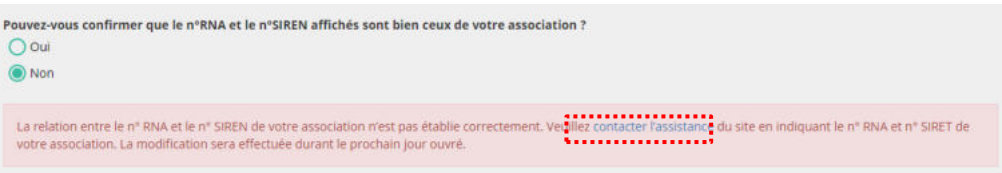

Puis, cliquez sur « contacter l'assistance » *en indiquant votre RNA et SIRET pour faire le rapprochement*.

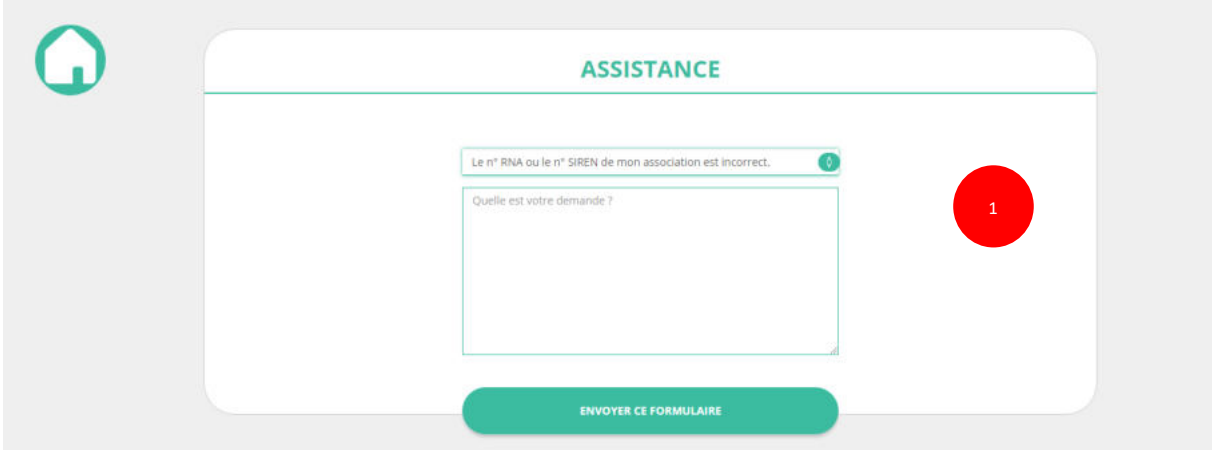

❶ Choisissez pour objet du courriel « le N°RNA ou le N°SIREN de mon association est incorrect » et rédigez votre demande en indiquant bien votre n° de SIRET et n° de RNA. Cliquez sur « envoyer ce formulaire ». Une réponse par mail vous sera faite dans les plus brefs délais.

## <span id="page-7-0"></span>**2.4 Étape 4, finaliser la création de votre compte**

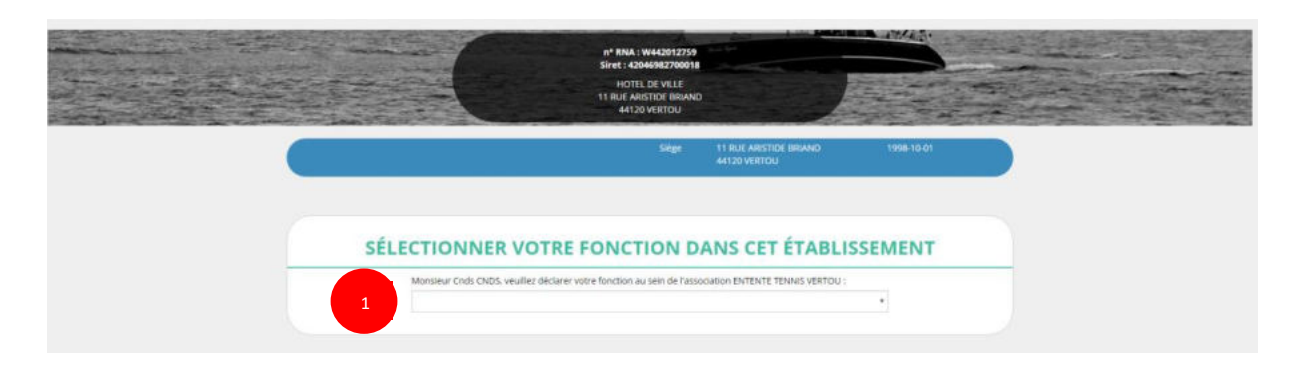

❶ Sélectionnez dans le menu déroulant votre fonction au sein de l'association.

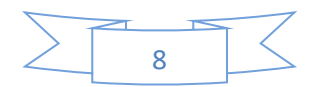

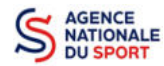

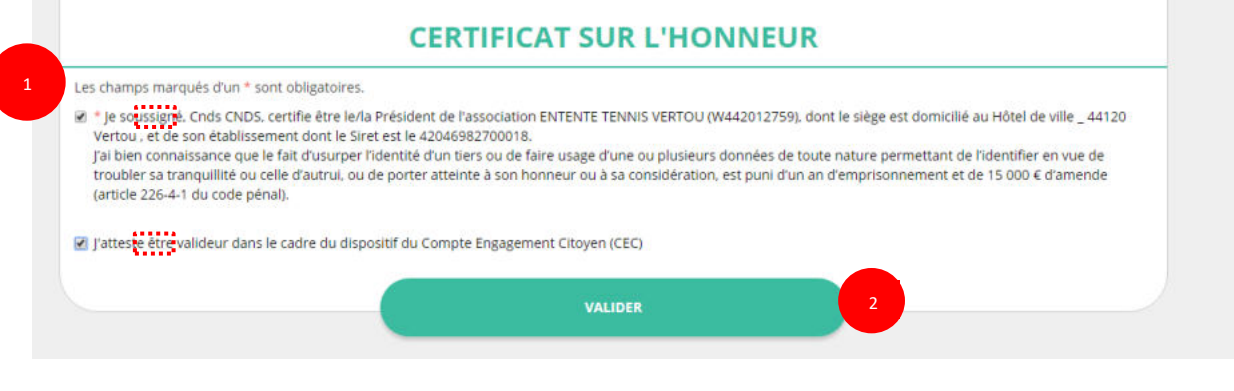

❶ Cochez les cases « *Je soussigné, … »* (obligatoire) *et « J'atteste…. »* (non obligatoire).

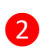

❷ Cliquez ensuite sur « Valider ».

**Vous venez de créer votre compte.**

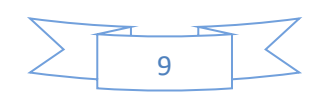

<span id="page-9-3"></span>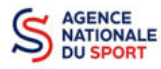

# <span id="page-9-0"></span>**3 METTRE À JOUR LA FICHE ADMINISTRATIVE DE L'ASSOCIATION**

Il est impératif de passer par cette étape avant de faire votre demande de subvention. Celle-ci est primordiale pour le traitement de votre demande de subvention par les services ou les fédérations qui instruiront votre demande.

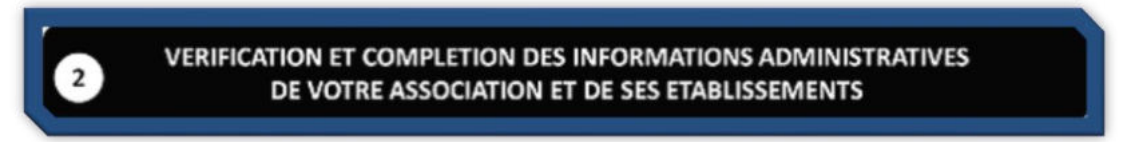

# <span id="page-9-1"></span>**3.1 Étape 1, accéder aux informations administratives de votre association**

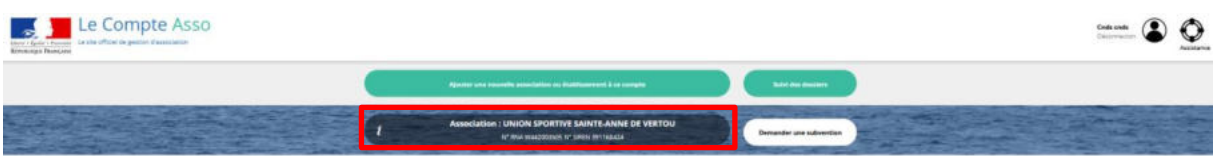

## ❶ Cliquez sur le nom de votre association.

Cette étape vous permet de compléter la fiche administrative de votre association et d'ajouter les pièces justificatives qui seront nécessaires pour votre demande de subvention. Cette étape est obligatoire pour le traitement de votre demande de subvention par les services ou les fédérations chargés de l'instruction de votre demande.

# <span id="page-9-2"></span>**3.2 Étape 2, vérification et renseignement des informations administratives**

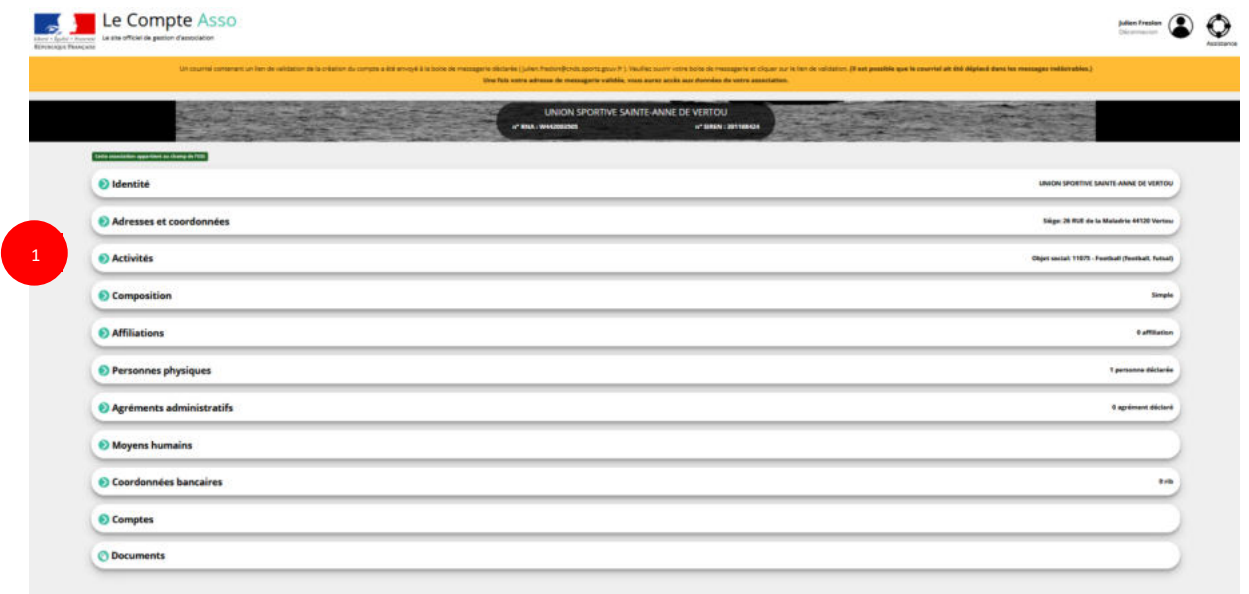

❶ Cliquez sur chaque menu afin de vérifier les informations déclarées relatives à votre association. Complétez ou procédez à leur modification le cas échéant.

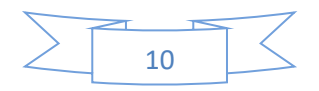

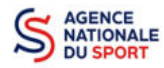

## *a. Identité (obligatoire)*

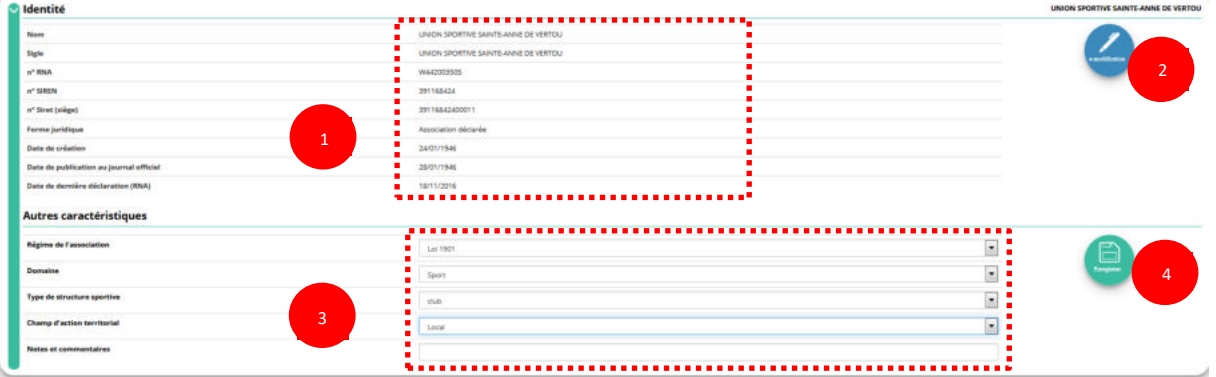

❶ Vérifiez que les informations déjà complétées sont correctes.

❷ Si les informations pré-saisies ne sont pas correctes, cliquez sur « e-modification » pour modifier ces données via votre espace personnel sur le site [https://www.service](https://www.service-public.fr/associations)[public.fr/associations.](https://www.service-public.fr/associations)

<sup>3</sup> Il faut renseigner les champs obligatoires ci-après pour que votre dossier soit traité par le service instructeur :

**« Régime de l'association »** : loi 1901 ou Alsace-Moselle;

**« Domaine »** : sport (ce domaine doit être sélectionné **par toutes les associations** qui souhaitent faire une demande de subvention même celles qui ne sont pas du champ sport);

**« Type de structure sportive »** (qui apparait après avoir rempli le domaine) et **« Champ d'action territorial »** :

- Si vous êtes un club, renseignez « Club » et « local »;
- Si vous êtes un comité départemental, renseignez « Comité Départemental » et « départemental »;
- Si vous êtes un comité régional ou une ligue régionale, renseignez « Ligue/Comité Régional » et « régional ».

Pour les **associations d'Alsace-Moselle**, d'autres champs supplémentaires sont à remplir :

**« Volume »**, **« Folio »**, **« Date d'inscription au registre »**, **« Tribunal d'instance »**.

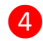

**4** Cliquez sur « Enregistrer » **De pour sauvegarder les données saisies.** 

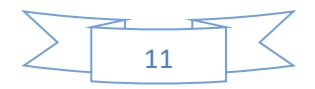

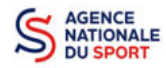

## *b. Adresse et coordonnées (obligatoire)*

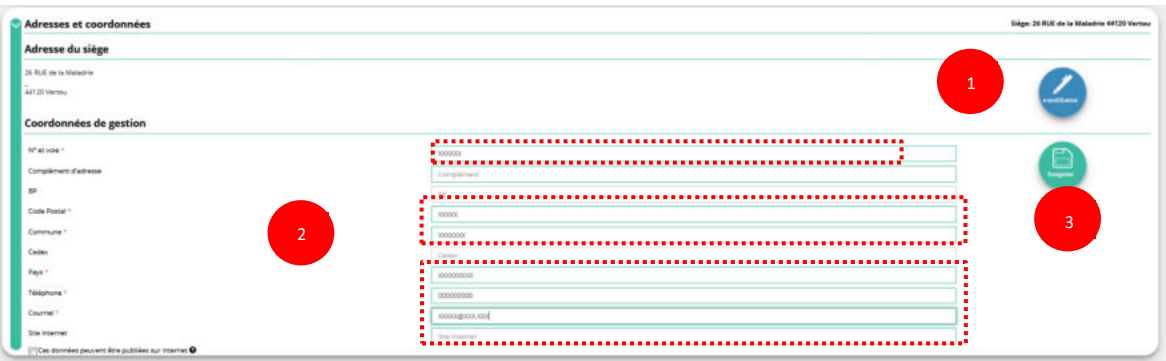

❶ Si les informations pré-saisies ne sont pas correctes, cliquez sur « e-modification » pour modifier ces données via votre espace personnel sur le site [https://www.service](https://www.service-public.fr/associations)[public.fr/associations.](https://www.service-public.fr/associations)

❷ Renseignez les champs obligatoires de coordonnées de gestion : **« N° et voie »**, **« Code Postal »**, **« Commune »**, **« Pays »**, **« Téléphone »** (sans espaces entre les chiffres) et **« Courriel »**.

Par défaut, les coordonnées de gestion sont les mêmes que les coordonnées du siège.

**En cochant la case « Ces données peuvent être publiées sur internet ? »,** les données seront accessibles sur le site<http://www.dataasso.fr/>.

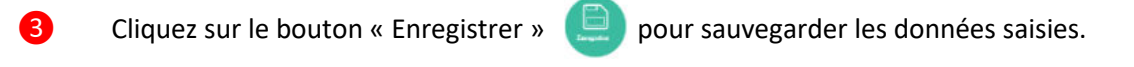

*c. Activité* 

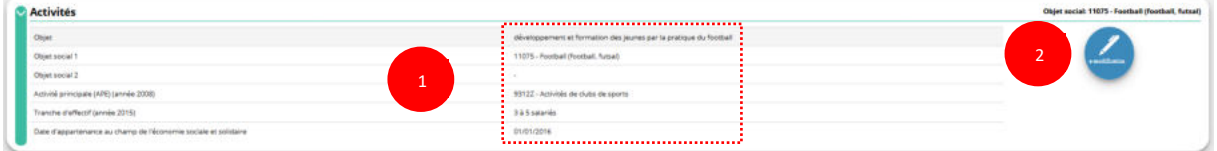

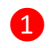

❶ Vérifiez que les informations déjà complétées sont correctes.

❷ Si les informations pré saisies ne sont pas correctes, cliquez sur « e-modification » pour modifier ces données via votre espace personnel sur le site [https://www.service](https://www.service-public.fr/associations)[public.fr/associations .](https://www.service-public.fr/associations)

#### *d. Composition*

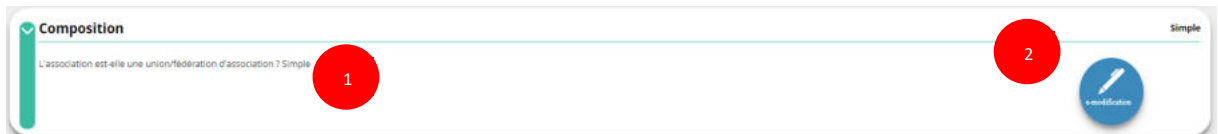

❶ Vérifiez que les informations déjà complétées sont correctes.

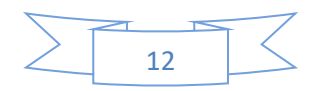

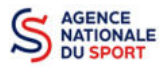

❷ Si les informations pré saisies ne sont pas correctes, cliquez sur « e-modification » pour modifier ces données via votre espace personnel sur le site [https://www.service](https://www.service-public.fr/associations)[public.fr/associations .](https://www.service-public.fr/associations)

## *e. Affiliations*

Pour les demandes de subvention, le champ « Affiliation aux fédérations sportives » doit être rempli.

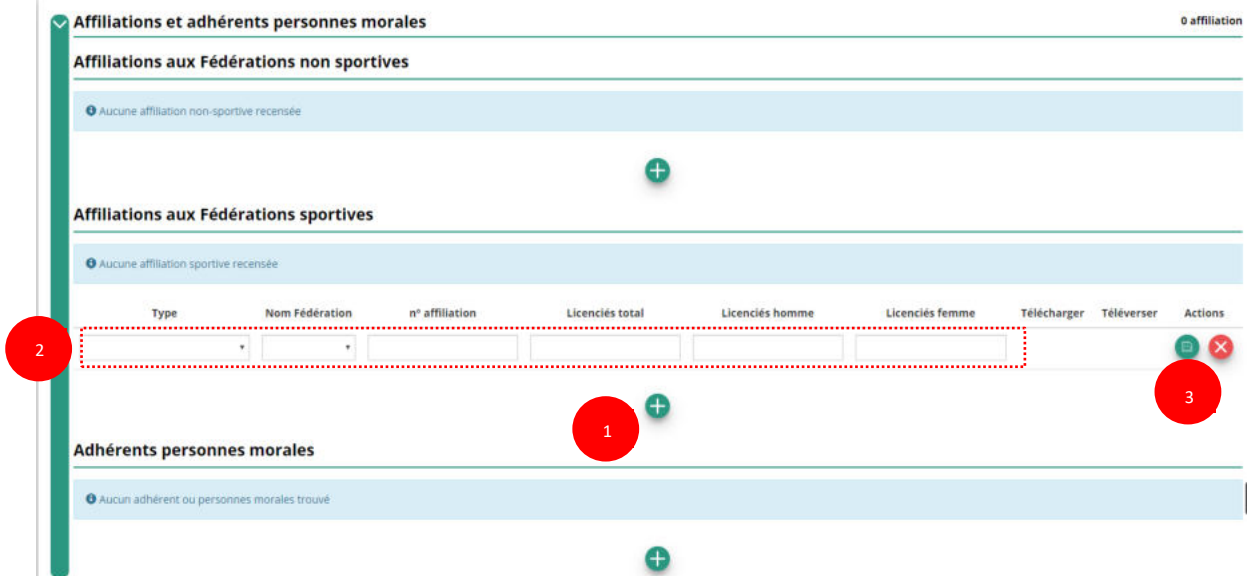

## **Quel que soit votre cas de figure (pas d'affiliation, une affiliation ou plusieurs affiliations) :**

**O** Cliquez sur le **pour faire apparaître les champs « Type », « Nom fédération »,...** 

**Nouveauté** : Renseignez le champ « Numéro d'affiliation »

- ❷ Renseignez les champs demandés :
	- Pour les associations avec une seule affiliation, il faut remplir une seule affiliation
	- Pour les associations avec plusieurs affiliations, il convient d'ajouter chaque affiliation en cliquant sur le  $\Box$  et en remplissant les champs demandés

Pour les associations non affiliées à une fédération sportive, il faut sélectionner dans le champ :

**Type = « Divers »** 

#### **Nom de la fédération = «Autre »**

Le nombre de licencié-es correspond à celui de votre association.

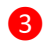

**3** Cliquez sur le bouton « enregistrer » **D** pour sauvegarder les données

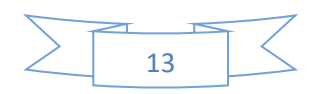

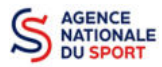

**Affiliations aux Fédérations sportives** 

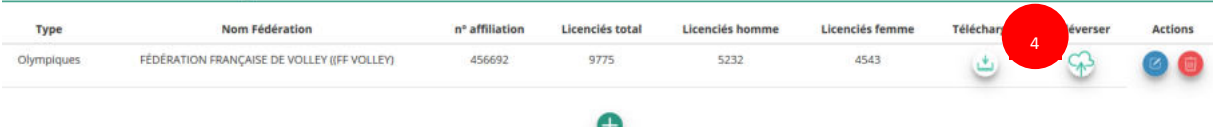

❹ Une fois l'enregistrement réalisé, cliquez sur le logo pour charger l'attestation. Le logo apparait pour signifier que le document est chargé et vous pouvez cliquer dessus pour visualiser le document. Pour les associations non affiliées à une fédération, merci de joindre une copie de votre agrément.

Pour déclarer les sections de votre club, il faut indiquer l'ensemble des affiliations de vos différentes sections.

L'attestation d'affiliation est très souvent disponible sur l'espace personnel de votre association dans l'intranet de la fédération.

*f. Personnes Physiques (obligatoire)* 

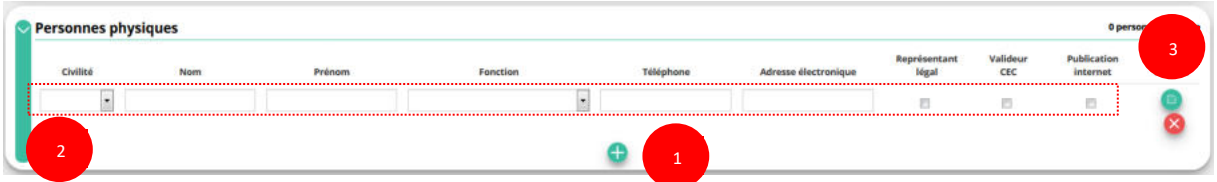

- Cliquez sur le **pour ajouter d'autres personnes physiques** 
	- Renseignez les champs nécessaires et cochez les cases
- 8 Cliquez sur le bouton « enregistrer » **De pour sauvegarder les données**

**En cochant la case « Publication internet »**, les données seront accessibles sur le site [http://www.dataasso.fr/.](http://www.dataasso.fr/)

## *g. Agréments administratifs (non obligatoire)*

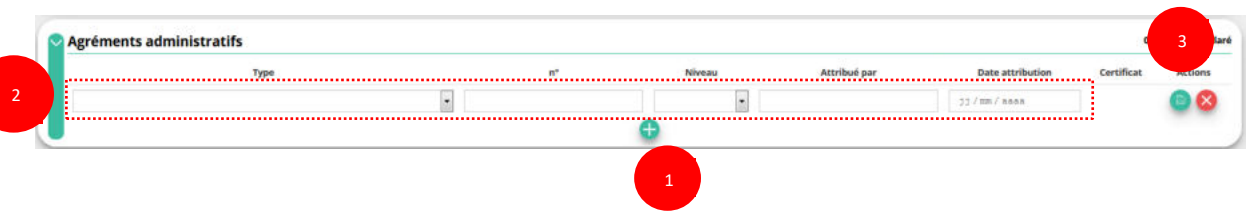

Pour les associations **non affiliées à une fédération sportive** agréée par le ministère des sports, vous devez ajouter votre agrément ici mais il faut au préalable renseigner la partie **e. « Affiliation »**

- O Cliquez sur le **D** pour ajouter un agrément
- 
- ❷ Renseignez les champs nécessaires
- 3 Cliquez sur le bouton « Enregistrer » **De pour sauvegarder les données**

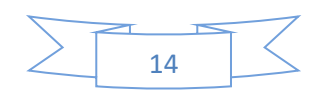

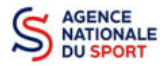

anto administrativatio

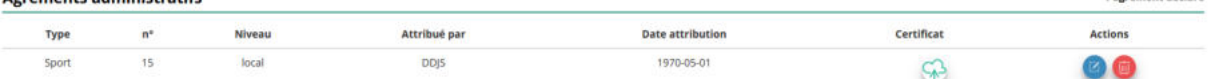

**4** Une fois l'enregistrement réalisé, cliquez sur le logo  $\bigoplus$  pour charger l'attestation (ce logo apparait pour signifier que le document est chargé et vous pouvez cliquer dessus pour visualiser le document).

## *h. Moyens humains (obligatoire)*

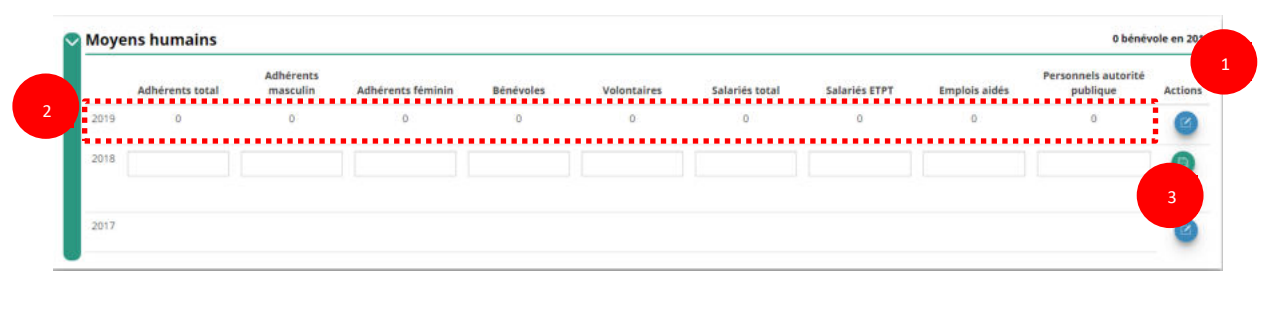

- **O** Cliquez sur le logo **pour ajouter les moyens humains de l'association**
- ❷ Renseignez les champs nécessaires
	- Cliquez sur **Parish pour enregistrer**

## *i. Coordonnées bancaires (obligatoire)*

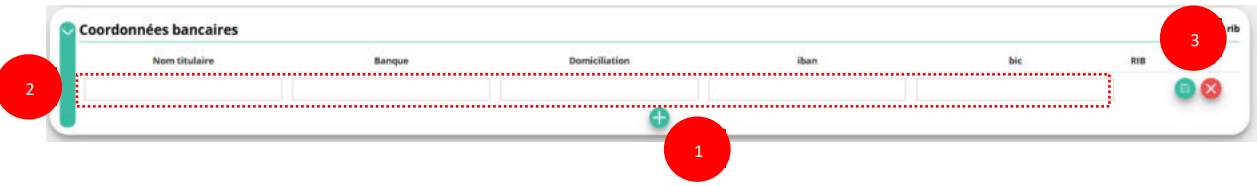

**O** Cliquez sur le **P** pour ajouter un RIB

❷ Renseignez les champs nécessaires : **Vérifiez que les données saisies sont identiques au RIB.**

**8** Cliquez sur **pour enregistrer** 

**4** Une fois l'enregistrement réalisé, cliquez sur le logo  $\bigoplus$  pour charger l'attestation. (Ce logo apparait pour signifier que le document est chargé, et vous pouvez cliquer dessus pour visualiser le document).

**Les sections ne doivent pas saisir les coordonnées bancaires de leur compte. Le paiement sera effectué sur le compte bancaire de l'association mère (seule entité juridique qui a un numéro SIRET).** 

**Le RIB doit être au nom de l'association** (et non au nom du/ de la président-e ou de la section), portant une adresse correspondant à celle du n° SIRET

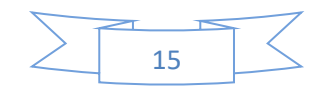

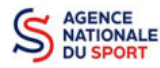

## *j. Comptes (non obligatoire)*

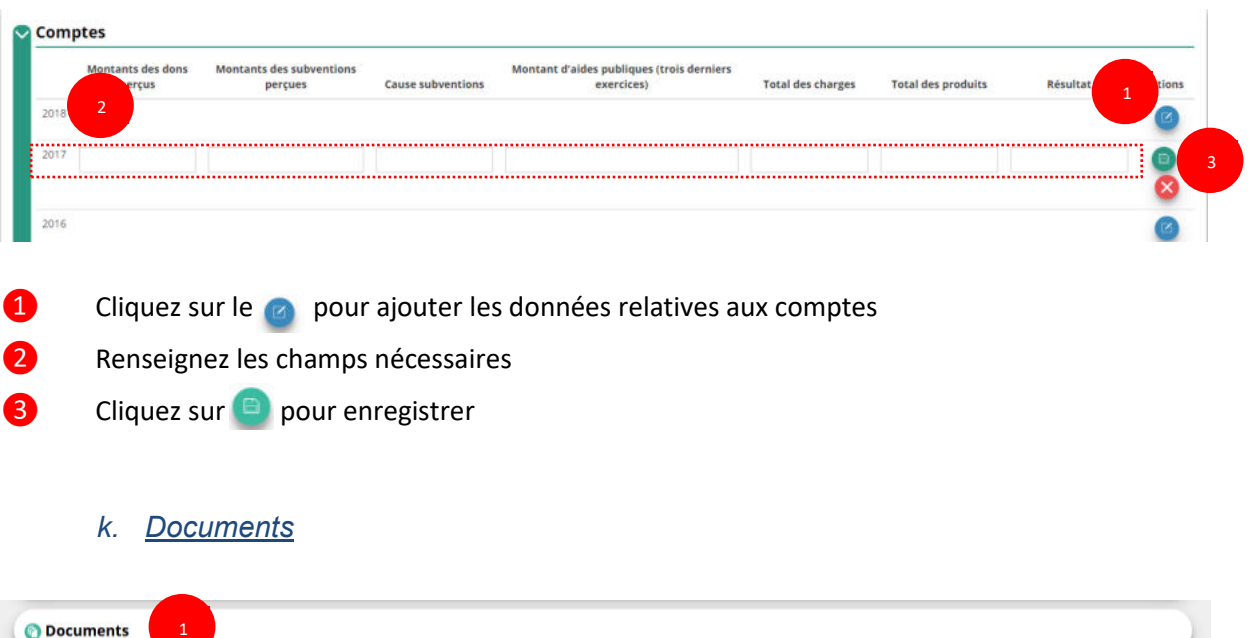

❶ Cliquer sur « Documents » pour charger les documents qui seront obligatoires lors de la demande de subvention

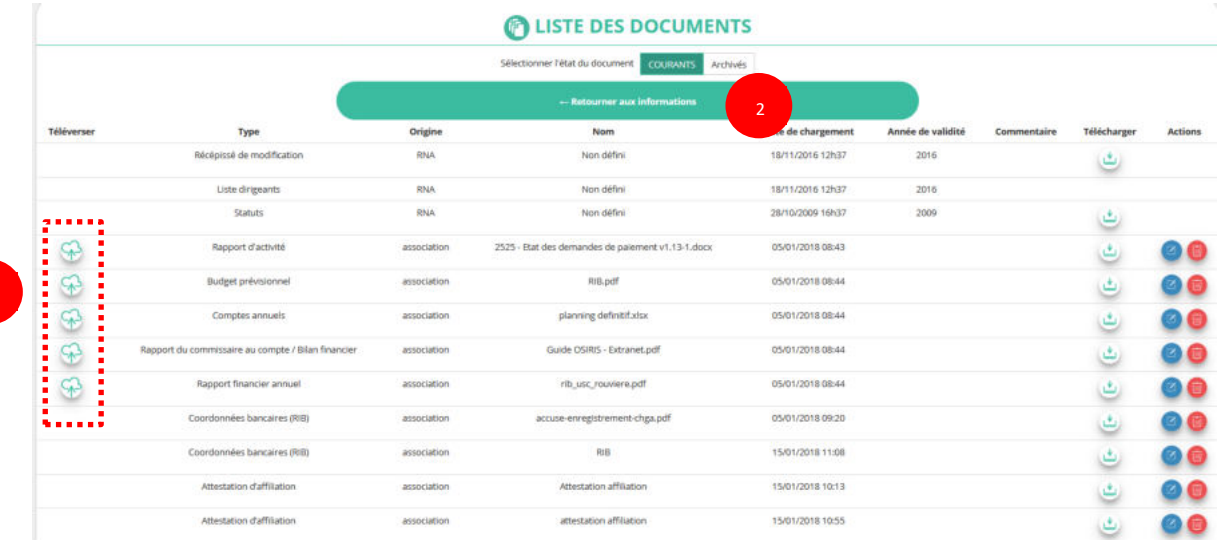

O Cliquez sur le logo  $\bigoplus$  pour charger les documents qui seront obligatoires lors du dépôt des demandes de subvention.

Le logo **&** vous informe des documents déjà pré chargés et en cliquant dessus, vous pouvez les visualiser. Le logo **P** permet d'ajouter une date de validité au document ainsi qu'un commentaire.

❷ Cliquez sur **« Retourner aux informations »** pour revenir sur la page d'accueil de la fiche administrative du club.

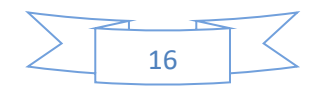

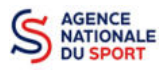

Le récépissé de modification, la liste des dirigeants et les statuts ne peuvent pas être modifiés dans « Le Compte » car ils proviennent du site [https://www.service-public.fr/associations.](https://www.service-public.fr/associations)

Le RIB et le(s) attestation(s) d'affiliation ayant déjà été chargés précédemment, il n'est pas nécessaire de les télécharger à nouveau

Si lors du téléchargement des pièces vous avez ces types de message d'erreur, c'est que vous n'avez pas utilisé l'un des navigateurs préconisés (Mozilla Firefox, Google chrome, Safari).

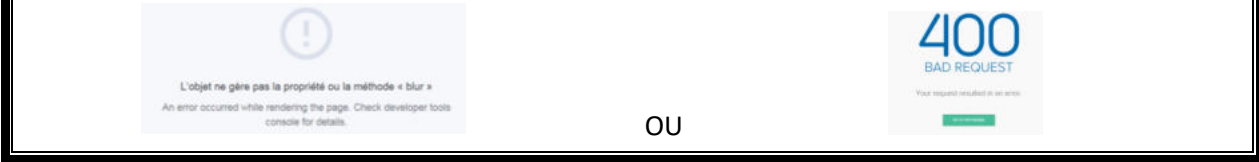

## *l. Retour à l'accueil*

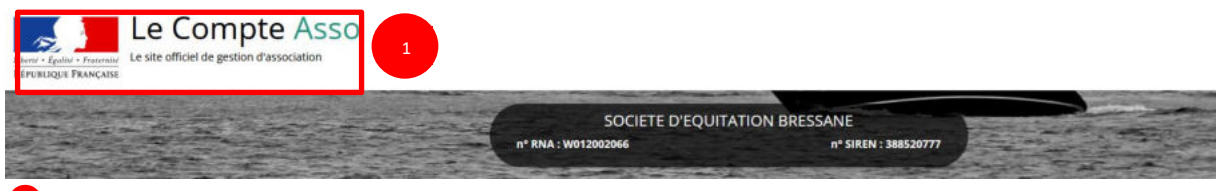

❶ Cliquez sur le « logo Le Compte Asso » pour revenir à l'accueil.

## <span id="page-16-0"></span>**4 FAIRE UNE DEMANDE DE SUBVENTION**

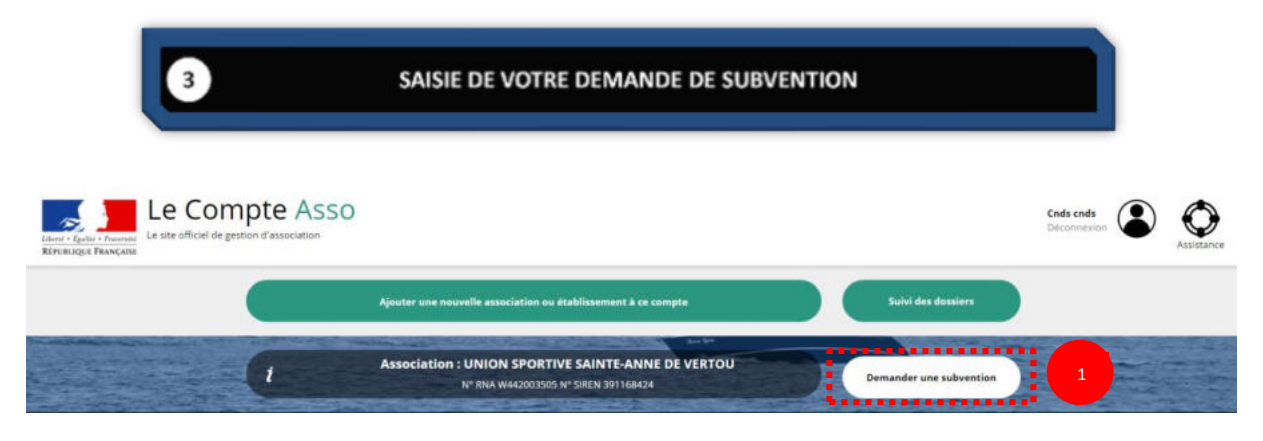

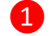

**1** Cliquez sur « Demander une subvention »

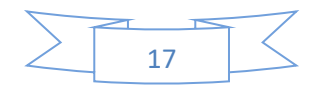

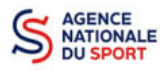

## <span id="page-17-0"></span>**4.1 ÉTAPE 1 – Sélection de la subvention demandée**

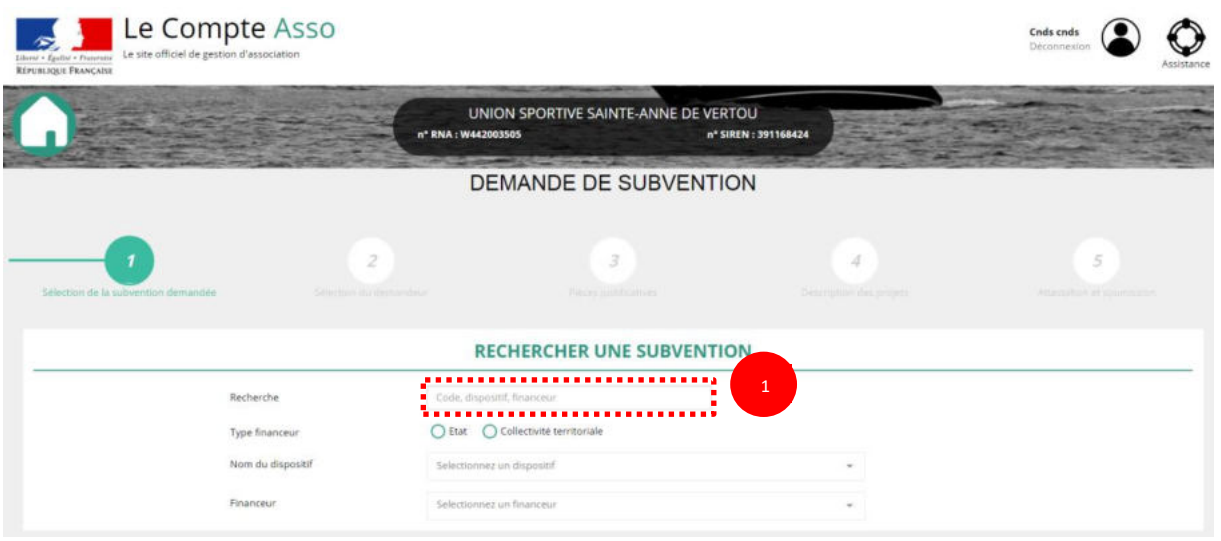

❶ Inscrivez dans la case « recherche » le code correspondant à votre service financeur (code transmis en début de campagne soit par les services déconcentrés de l'Etat en charge des sports, soit par votre fédération).

Vous pouvez également faire une recherche par nom de la fédération ou du service déconcentré.

Si vous ne connaissez pas le code, vous pouvez utiliser le filtre « financeur » pour rechercher auprès de quel service ou de quelle fédération vous souhaitez déposer votre demande.

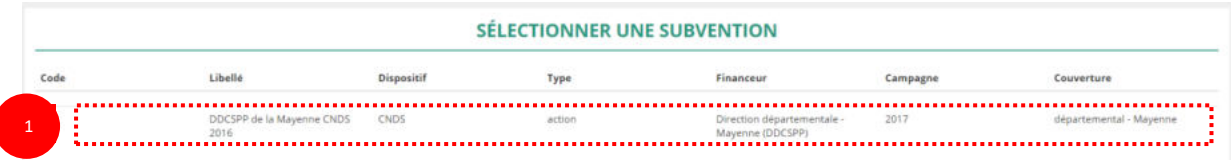

❶ Sélectionnez la subvention en cliquant soit sur le service financeur de l'État de votre territoire, soit sur votre Fédération dans le cadre des Projets sportifs fédéraux.

Une description détaillée du service financeur apparait dans **« Description de la subvention »,** où **vous pouvez retrouver les coordonnées du correspondant de votre territoire ou au sein de votre fédération**.

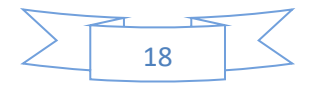

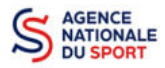

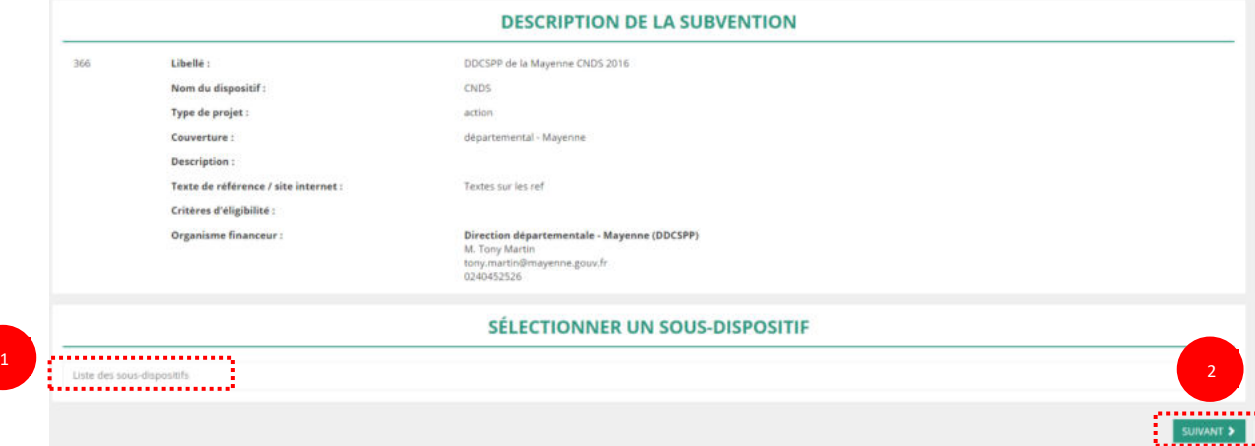

❶ Choisissez dans le menu déroulant le sous-dispositif :

**Si vous avez sélectionné la fiche de votre « Fédération – PSF », vous ne pourrez sélectionner que : Part-territoriale – Projets sportifs fédéraux**.

**Si vous avez sélectionné la fiche du service de l'État de votre territoire, vous devez sélectionner une des rubriques suivantes :** 

- **•** Part territoriale Apprentissage : si vous souhaitez faire une demande de subvention dans le cadre de l'accueil d'un apprenti dans votre structure.
- **Part territoriale – Emploi** : si vous souhaitez faire une demande de subvention pour la création d'un emploi dans votre structure.
- **Part territoriale – Autres :** si vous êtes une association qui n'est pas affiliée à une fédération sportive (ex : association œuvrant dans le domaine de la santé, les associations profession sport…) et si vous souhaitez faire une demande de subvention pour un projet annuel
- **Part territoriale – « J'apprends à nager »** : si vous souhaitez faire une demande au titre du dispositif « J'apprends à nager ».

S'agissant des dossiers étudiés par les services de l'Etat (hors PSF) : Emploi : une seule action par dossier Apprentissage : une seule action par dossier Autres (hors PSF) : il convient de saisir la ou les actions dans le même dossier.

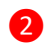

❷ Cliquez sur **« Suivant »** 

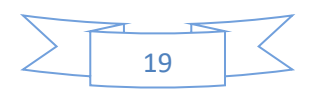

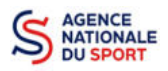

# <span id="page-19-0"></span>**4.2 Étape 2 – Sélection du demandeur**

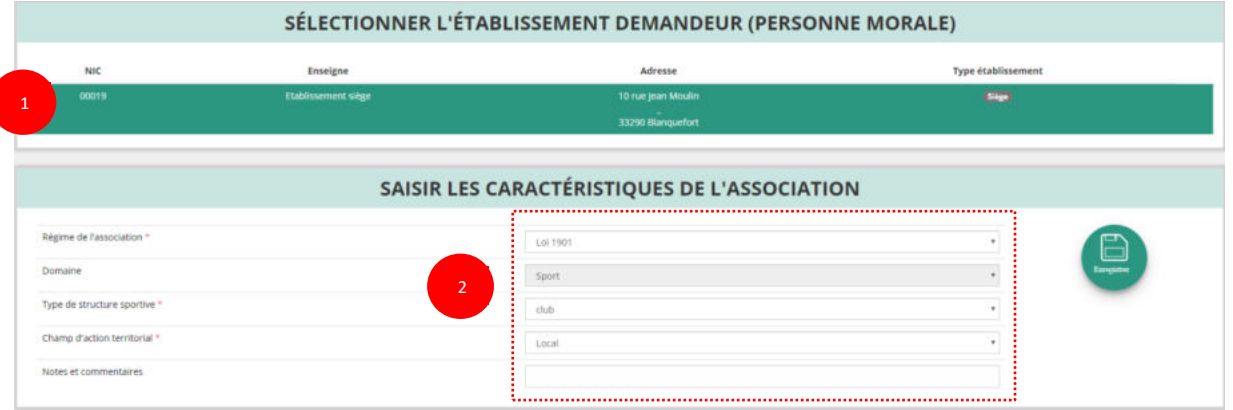

❶ Sélectionnez le demandeur : Cliquez sur votre structure (elle apparaitra en vert).

Si votre association comporte des établissements secondaires, sélectionnez l'établissement qui souhaite faire une demande.

❷ Si vous n'avez pas complété les données administratives, il faut renseigner les champs obligatoires ci-dessus pour que votre dossier soit traité par le service instructeur :

**« Régime de l'association »** : loi 1901 ou Alsace-Moselle;

**« Domaine »** : sport (ce domaine doit être sélectionné **par toutes les associations** qui souhaitent faire une demande de subvention même celles qui ne sont pas du champ sport);

**« Type de structure sportive »** (qui apparait après avoir rempli le domaine) et **« Champ d'action territorial »** :

- Si vous êtes un club, renseignez « Club » et « local »;
- Si vous êtes un comité départemental, renseignez « Comité départemental » et « départemental »;
- Si vous êtes un comité régional ou une ligue régionale, renseignez « ligue / comité régional » et « régional ».

Pour les **associations d'Alsace-Moselle**, d'autres champs supplémentaires sont à remplir :

## **« Volume »**, **« Folio »**, **« Date d'inscription au registre »**, **« Tribunal d'instance »**.

Cliquez sur « Enregistrer » pour sauvegarder les données saisies.

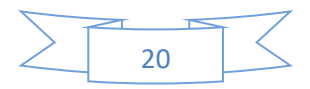

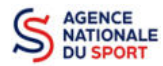

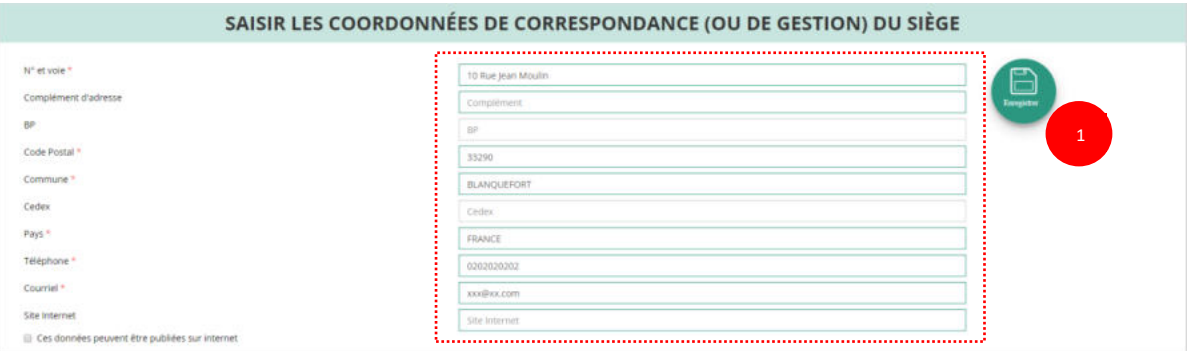

❶ Si vous n'avez pas complété les données administratives alors il faut renseigner les champs obligatoires ci-dessus pour que votre dossier soit traité par le service instructeur ou la fédération et pour sauvegarder ces données, cliquez sur le bouton « Enregistrer »

Pour les demandes de subvention, le champ « Affiliation aux fédérations sportives » doit être rempli.

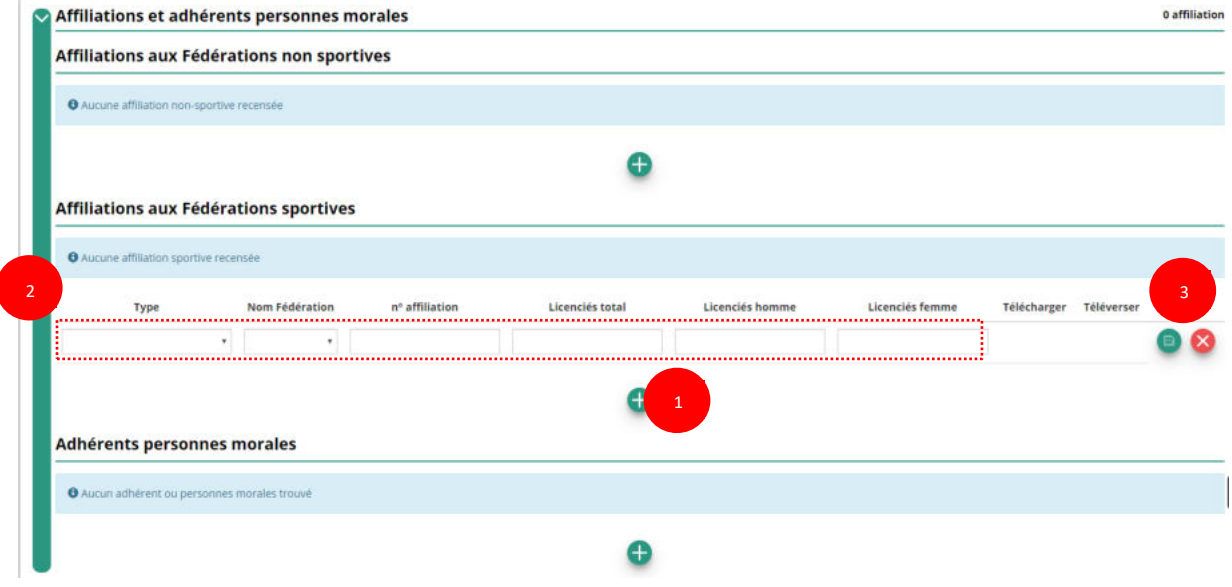

## **Quel que soit votre cas de figure (pas d'affiliation, une affiliation ou plusieurs affiliations) :**

❶ Cliquez sur le pour faire apparaître les champs « Type », « Nom fédération »,…

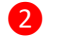

❷ Renseignez les champs demandés :

- Pour les associations avec une seule affiliation, il faut remplir une seule affiliation
- Pour les associations avec plusieurs affiliations, il convient d'ajouter chaque affiliation en cliquant sur le **et en remplissant les champs demandés**

Pour les associations non affiliées à une fédération sportive, il faut sélectionner dans le champ : Type = « Divers » / Nom de la fédération = «Autre »

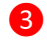

<sup>3</sup> Cliquez sur le bouton « enregistrer » **D** pour sauvegarder les données

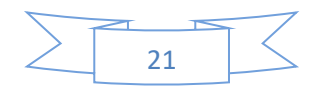

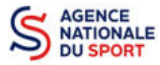

Affiliations aux Fédérations sportives

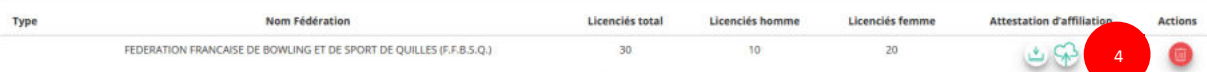

O Une fois l'enregistrement réalisé, cliquez sur le logo S pour télécharger l'attestation (ce logo apparait pour signifier que le document est chargé et vous pouvez cliquer dessus pour visualiser le document). Pour les associations non affiliées à une fédération, merci de joindre une copie de votre agrément.

Pour déclarer les sections de votre club, il faut indiquer l'ensemble des affiliations de vos différentes sections.

L'attestation d'affiliation est très souvent disponible sur l'espace personnel de votre association dans l'intranet de la fédération. C'est un document obligatoire pour faire votre demande de subvention.

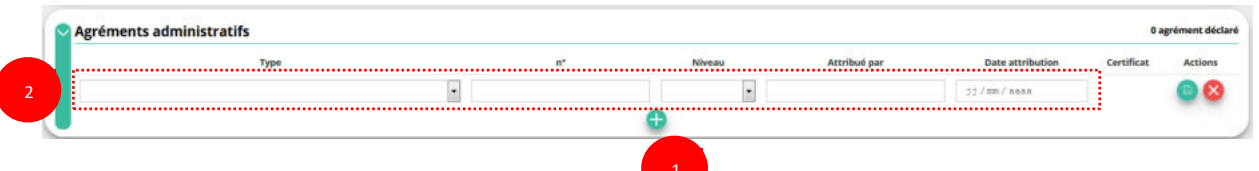

Pour les associations **non affiliées à une fédération sportive** agréée par le ministère des sports, vous devez ajouter votre agrément ici mais il faut au préalable renseigner la partie **e. « Affiliation »**

**O** Cliquez sur le **P** pour ajouter un agrément

❷ Renseignez les champs nécessaires

3 Cliquez sur le bouton « Enregistrer » **De pour sauvegarder les données** 

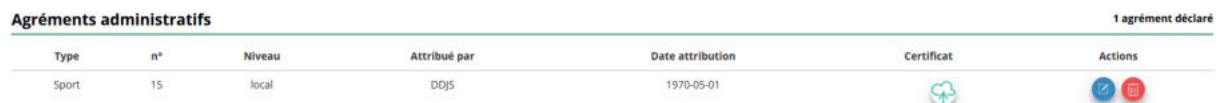

**4** Une fois l'enregistrement réalisé, cliquez sur le logo  $\Diamond$  pour charger l'attestation (ce logo apparait pour signifier que le document est chargé, et vous pouvez cliquer dessus pour visualiser le document).

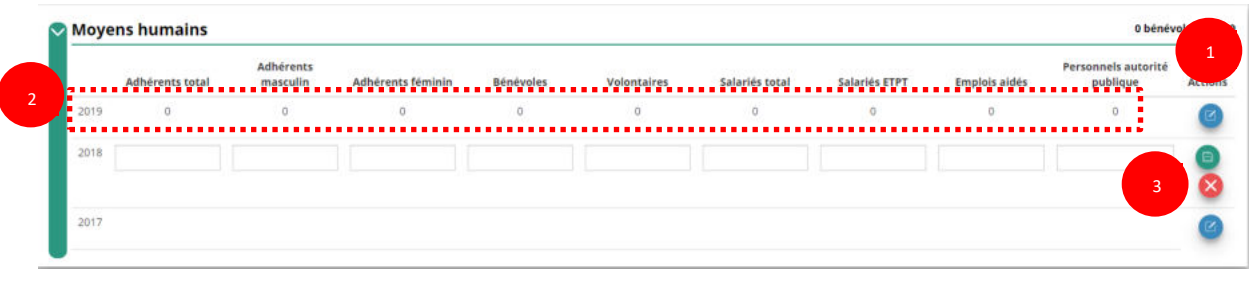

- **O** Cliquez sur le logo **C** pour ajouter les moyens humains de l'association
- ❷ Renseignez les champs nécessaires
- Cliquez sur **pour enregistrer**

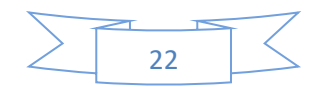

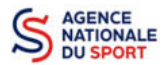

#### Le Compte Asso – Manuel utilisateur 2020

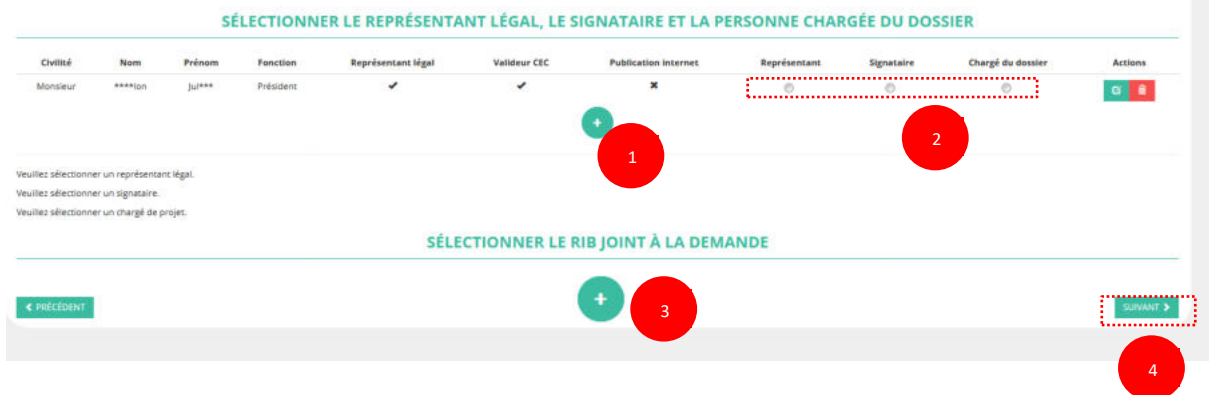

**O** Si vous n'avez pas complété les données administratives, alors cliquez sur **et als pour ajouter** un acteur.

❷ Sélectionner le **« représentant »**, le **« signataire »** et la **« personne chargée du dossier »** : Cochez la ou les case(s) pour sélectionner les différents acteurs du projet et indiquer s'ils sont les représentants, les signataires ou les chargés du dossier.

Si le signataire du dossier de subvention n'est pas le représentant légal, **« Le pouvoir »** sera demandé lors de la prochaine étape (Etape 3 – Pièces justificatives).

❸ Sélectionner le RIB joint à la demande :

- Si vous n'avez pas déclaré de RIB dans la fiche administrative, cliquez sur le **traine**, renseignez les champs, cliquez sur enregistrer  $\blacksquare$ , puis chargez le document en cliquant sur le logo

Le logo **du** apparait pour signifier que le document est chargé et vous permet de le visualiser, puis allez à l'étape  $\left( 4\right)$ .

- **Si vous avez déclaré un RIB** dans la fiche administrative mais que **vous n'avez pas chargé le document**, chargez le document en cliquant sur le logo  $A$ 

Ce logo **du** apparait pour signifier que le document est chargé et vous pouvez le visualiser, puis allez à l'étape  $\left(4\right)$ .

- Si **vous avez déclaré un RIB** dans la fiche administrative et que **vous avez déjà chargé le document**. Allez à l'étape 4.

❹ Sélectionnez ensuite ce RIB (en cliquant dessus). La ligne se surlignera en vert. Cliquez sur **« suivant ».**

**Les sections sportives ne doivent pas saisir les coordonnées bancaires de leur compte. Le paiement de la subvention sera effectué sur le compte bancaire de l'association mère (seule entité juridique qui a un SIRET)** 

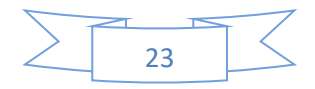

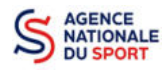

# <span id="page-23-0"></span>**4.3 Étape 3, pièces à joindre au dossier**

## a. Pièces justificatives

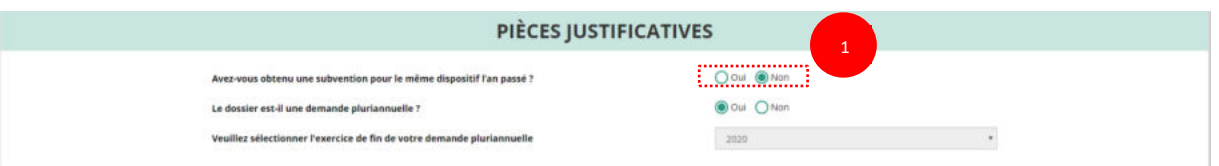

❶ Indiquez si l'association a reçu une subvention au titre de l'Agence nationale du Sport l'an passé en cochant sur « oui » ou « non ».

Si vous cochez oui, chargez le compte rendu – CERFA n°15059\*02<sup>1</sup> dans « les documents spécifiques **au dossier »** en cliquant sur ce logo  $\mathcal{P}$ 

Ce logo **d** apparait pour signifier que le document est chargé et vous permet de le visualiser.

## b. Les documents du demandeur

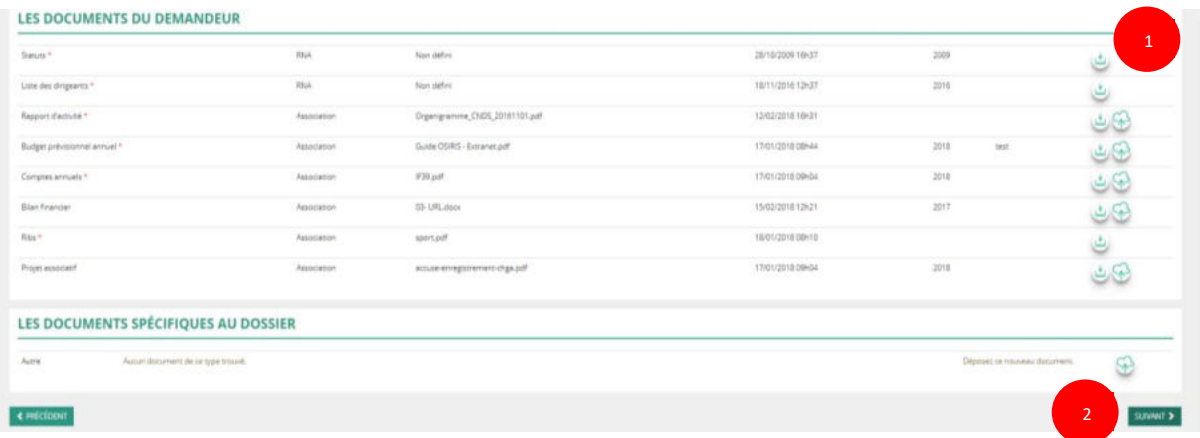

❶ Si vous avez déjà chargé les documents dans la fiche administrative, les documents sont déjà présents. Cela se manifeste par la présence du logo suivant .

Dans le cas contraire, chargez les documents en cliquant sur  $\mathbb{Q}$ , le logo du apparait quand le document est chargé.

❷ Cliquez sur **« Suivant »** 

.<br>-

Les documents présents sur cette page sont tous obligatoires pour passer l'étape à suivante à l'exception du bilan financier s'il est déjà joint dans les comptes annuels.

<sup>&</sup>lt;sup>1</sup> Accessible à l'adresse suivante : https://www.service-public.fr/associations/vosdroits/R46623

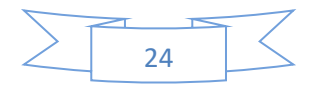

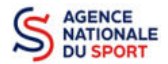

## c. Les documents spécifiques au dossier

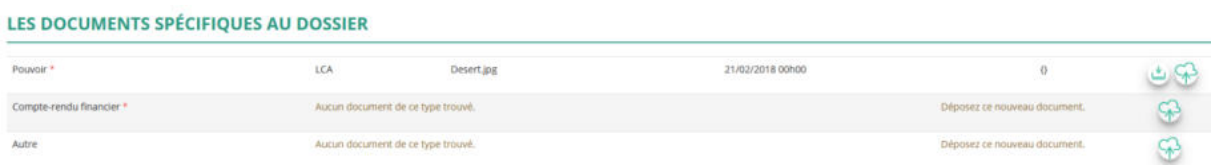

**« Le pouvoir »** est à joindre lorsque le signataire de la demande de subvention n'est pas le représentant légal de l'association.

**« Le compte rendu financier »** : est le compte rendu d'utilisation de la subvention (cerfa 15059\*02, disponible ici :<https://www.service-public.fr/associations/vosdroits/R46623>si vous avez obtenu une subvention l'année dernière.

**« Autre »** : Documents qui ne sont pas indiqués précédemment que vous souhaitez ajouter à la demande de subvention.

## <span id="page-24-0"></span>**4.4 Étape 4 – Description des projets**

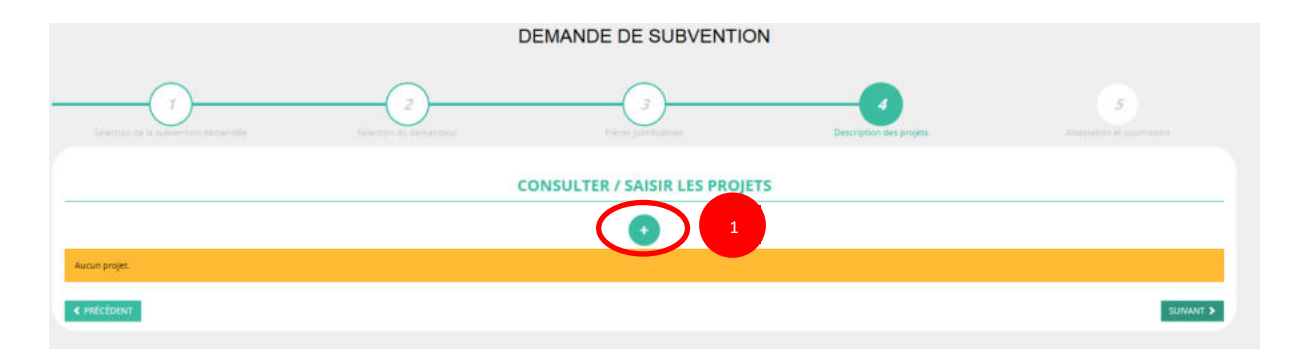

**O** Cliquez sur le **comport and pour ajouter un nouveau projet.** 

La partie descriptive du projet s'affiche, elle reprend les champs du CERFA 12156\*05.

a. Description

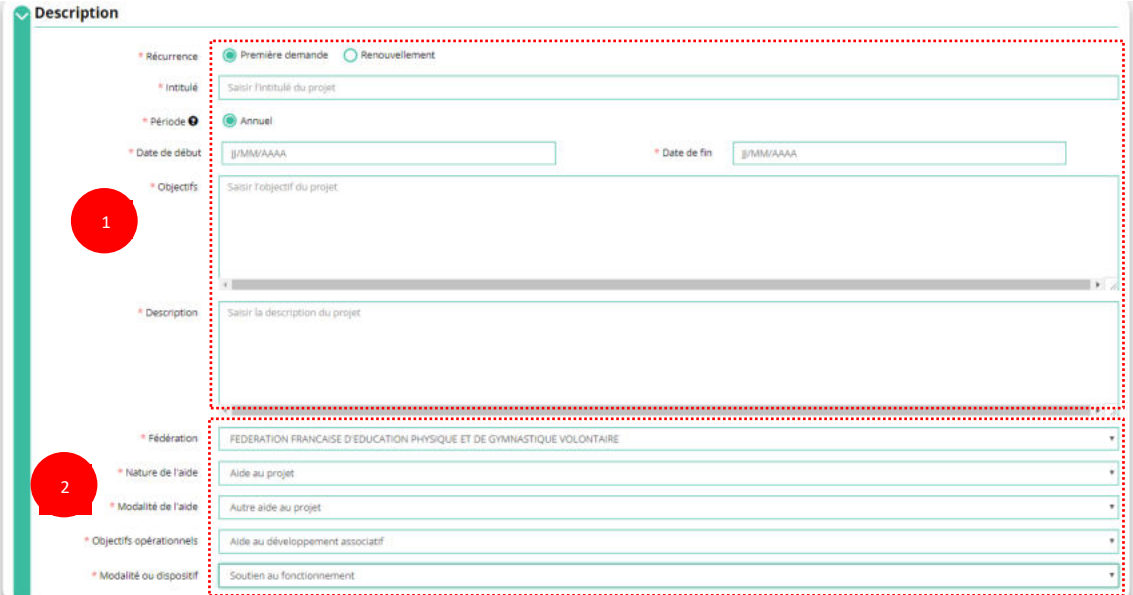

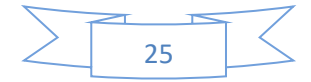

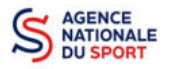

❶ Renseignez la **« Récurrence »** de l'action, l'**« Intitulé »**, la **« Période »**, la **« Date de début »**  et la **« Date de fin »** du projet, les **« Objectifs »** et la **« Description du projet ».**

- Si votre demande est une **nouvelle** action cochez la case « Première demande »
- Si vous souhaitez **renouveler une action de l'année passée**, cochez la case « Renouvellement ». Une fois cette action effectuée, sélectionnez dans le menu déroulant du dessus l'action que vous souhaitez reconduire. Les champs se rempliront automatiquement.

Vérifiez les informations et modifier les champs si besoin (notamment la date du projet).

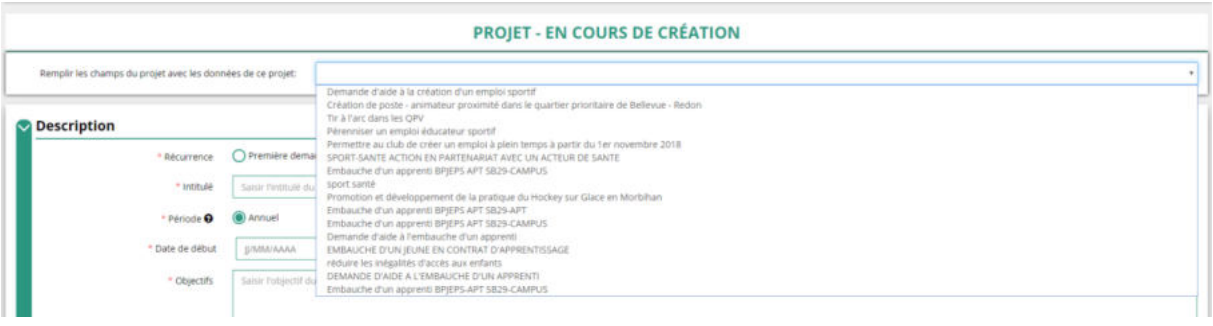

❷ Sélectionnez dans les menus « Fédérations » et « Objectifs opérationnels ».

Les menus **« Modalité de l'aide »** et **« Modalité ou dispositif »** apparaissent respectivement une fois que vous avez sélectionné les champs **« Nature de l'aide »** et **« Objectifs opérationnels »**.

 Si votre demande concerne une aide à l'emploi, n'hésitez pas à prendre contact avec le service en charge de l'instruction de votre demande (DDCS(PP) ou D(R)(J)SCS), pour vous aider à remplir les champs **« modalités de l'aide »** et **« modalité ou dispositif »**.

b. Public bénéficiaire

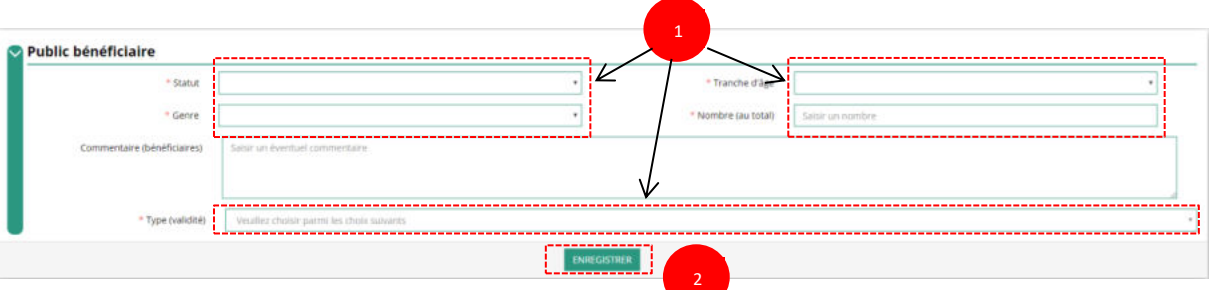

❶ Sélectionnez dans les menus déroulants du public bénéficiaire : le **« statut »**, la **« tranche d'âge »**, le **« genre »**, le **« nombre »** et le **« type de public ».**

❷ Cliquez sur « Enregistrer » pour sauvegarder les informations complétées.

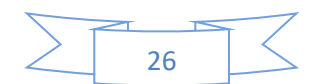

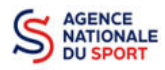

#### c. Territoires

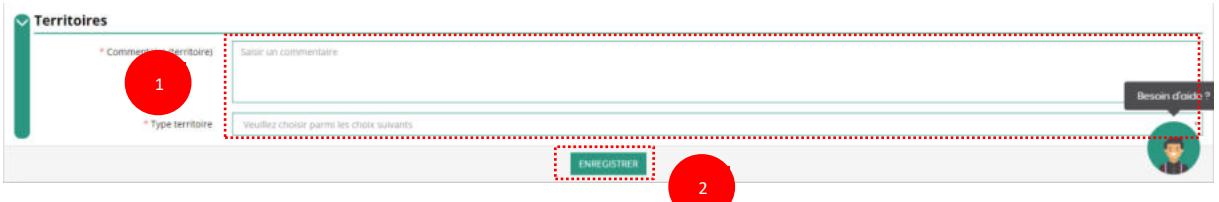

❶ Saisissez le **« commentaire »** lié au territoire et sélectionnez dans le menu déroulant le **« type de territoire »**.

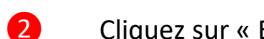

❷ Cliquez sur « Enregistrer » pour sauvegarder les informations complétées.

**« Commentaire »** : Mettre le nom du territoire concerné par l'action. Ex : QPV « Les Houches ».

Pour vous aider remplir les champs le **« Type de territoire »,** n'hésitez pas à prendre contact avec le service en charge de l'instruction de votre demande (DDCS(PP) ou D(R)(J)SCS) ou de votre fédération de rattachement.

## *Seuls les champs suivants sont à sélectionner :*

- *Quartiers politique de la ville*
- *Communes ZRR/ Bassin de vie comprenant population >50% ZRR*
- *Communes en contrats de ruralité*
- *Autres territoires ruraux carencés (réservés à l'Outre-mer)*
- *Autres territoires urbains carencés (réservés à l'Outre-mer)*
- *Autres territoires (hors prioritaires)*

## d. Moyens humains

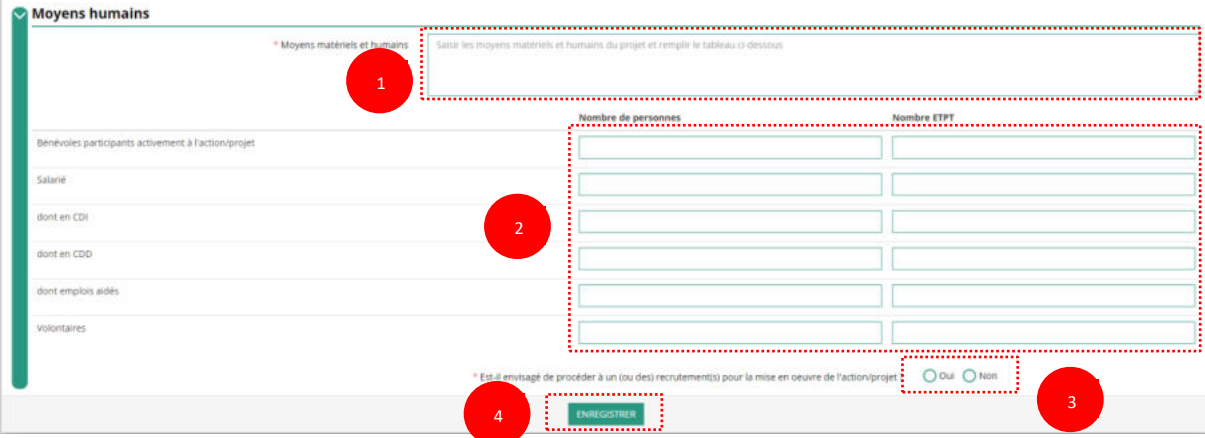

- **O** Saisissez les moyens matériels et humains du projet.
- **2** Remplissez les différents champs du tableau (non obligatoire).
	- ❸ Cochez « Oui » ou « Non » si vous souhaitez recruter une personne pour le projet.
- **4** Cliquez sur « Enregistrer » pour sauvegarder les informations complétées.

![](_page_26_Figure_22.jpeg)

![](_page_27_Picture_0.jpeg)

## e. Évaluation

![](_page_27_Picture_93.jpeg)

![](_page_27_Picture_94.jpeg)

- Si **« Oui »** :

 Cochez la case **« Oui »** si la personne responsable du projet est la même que celle responsable du dossier.

Si **« Non »** :

![](_page_27_Picture_95.jpeg)

![](_page_27_Figure_9.jpeg)

![](_page_28_Picture_0.jpeg)

### g. Subvention demandée et cofinancements

#### **Demande annuelle** :

![](_page_28_Picture_107.jpeg)

❶ La durée de l'exercice budgétaire de l'action est automatiquement pré-remplie.

**2** Cliquez sur **d**, renseignez le montant demandé soit aux directions régionales et départementales ou aux fédérations et cliquez sur le bouton pour sauvegarder le montant.

❸ Cliquez sur « Ajouter un cofinancement » et renseignez les autres subventions demandées aux autres types de financeurs et enregistrer les données en cliquant sur  $\Box$ .

❹ Cliquez sur « Enregistrer » pour sauvegarder les informations complétées.

La saisie de ces informations permet de remplir automatiquement les subventions demandées du budget prévisionnel de votre action.

La saisie des subventions demandées aux autres financeurs pour l'action est obligatoire.

#### **Demande pluriannuelle (uniquement pour les emplois) :**

![](_page_28_Picture_108.jpeg)

❶ Pour les demandes pluriannuelles réservées aux emplois, cliquez sur chaque année pour renseigner les différents budgets.

Vous pouvez dupliquer le budget prévisionnel pour les autres exercices en cliquant sur **« Dupliquer pour les autres exercices ».**

![](_page_28_Figure_15.jpeg)

![](_page_29_Picture_0.jpeg)

h. Budget

![](_page_29_Picture_60.jpeg)

❶ Saisissez les champs afin de compléter le budget prévisionnel de l'action (comme vous avez rempli le champ « Montant demandé » à l'étape précédente, le champ « Subventions d'exploitation » est pré-rempli).

❷ Les données saisies à l'étape précédente sur les subventions publiques des autres financeurs s'afficheront ici.

❸ Pour sauvegarder l'ensemble de votre projet, cliquez sur « Enregistrer ». Cette étape sera possible uniquement si tous les champs obligatoires sont remplis.

![](_page_29_Figure_7.jpeg)

![](_page_30_Picture_0.jpeg)

*Les différents montants saisis doivent être des nombres entiers. L'application n'accepte pas*   $\sqrt{2}$ *de décimales.* 

## i. Ajouter une nouvelle action

![](_page_30_Picture_68.jpeg)

O Cliquez sur le pour ajouter une nouvelle action au dossier (uniquement pour les dossiers d'aide au projet autre que les demandes concernant l'emploi et l'apprentissage).

![](_page_30_Picture_69.jpeg)

❶ Retrouvez l'ensemble des actions du dossier avec la possibilité de les modifier en cliquant sur  $\boxed{a}$  ou bien la supprimer en cliquant sur  $\boxed{a}$ .

❷ Cliquez ensuite sur **« suivant »** pour passer à l'étape 5.

![](_page_30_Figure_9.jpeg)

![](_page_31_Picture_0.jpeg)

# <span id="page-31-0"></span>**4.5 Étape 5 – Attestation et soumission**

![](_page_31_Picture_83.jpeg)

❶ Cochez les cases du formulaire et saisissez le lieu.

❷ Cliquez sur « voir le récapitulatif de la demande » pour visionner votre dossier au format PDF.

❸ Cliquez sur transmettre pour envoyer la demande de subvention. Le message ci-après apparait pour confirmer votre demande.

![](_page_31_Picture_84.jpeg)

Vous pouvez, si vous ne l'avez pas fait avant, télécharger le récapitulatif de votre demande puis cliquez sur **« confirmer la transmission »** afin de terminer votre demande de subvention. Cette action générera le document Cerfa au format PDF.

## *ATTENTION - Le fait de télécharger le récapitulatif de votre demande ne signifie pas que votre demande a été transmise au service instructeur !*

*Une fois que vous avez confirmé la transmission, le dossier est définitivement transmis au service instructeur.* 

*Il est alors impossible d'y porter des modifications sauf si le service instructeur vous en laisse la possibilité.* 

![](_page_31_Figure_12.jpeg)

![](_page_32_Picture_0.jpeg)

# <span id="page-32-0"></span>**5 RÉCUPERER LE CERFA AU FORMAT PDF**

Une fois que votre demande de subvention a été transmise, après avoir cliqué sur « confirmer la transmission », vous allez pouvoir récupérer le document CERFA au format Pdf.

![](_page_32_Picture_4.jpeg)

## ❶ Sur la page d'accueil du Compte Asso, cliquez sur « voir les demandes de subventions »

![](_page_32_Picture_66.jpeg)

Cliquez sur « liste des documents »

#### **LES DOCUMENTS DU DEMANDEUR**

![](_page_32_Picture_67.jpeg)

#### LES DOCUMENTS SPÉCIFIQUES AU DOSSIER

![](_page_32_Picture_68.jpeg)

![](_page_32_Picture_13.jpeg)

**O** Cliquez sur le logo **du** pour télécharger le CERFA au format Pdf.

![](_page_32_Figure_15.jpeg)

![](_page_33_Picture_0.jpeg)

# <span id="page-33-0"></span>**6 SUIVI DE VOS DOSSIERS**

![](_page_33_Picture_104.jpeg)

## <span id="page-33-1"></span>**6.1 Pour revenir sur un dossier en cours (pas encore transmis) :**

![](_page_33_Picture_105.jpeg)

❶ Sur la page d'accueil du « Le Compte Asso », cliquez sur **« Voir les demandes de subvention »**.

![](_page_33_Picture_106.jpeg)

La liste des dossiers créés apparait.

❶ Cliquez sur « Modifier ce dossier » pour terminer la saisie.

## <span id="page-33-2"></span>**6.2 Pour suivre un de vos dossiers (déjà transmis) :**

Suivi des dossiers

![](_page_33_Picture_107.jpeg)

Pour suivre l'évolution de votre demande de subvention, vous devez regarder l'« état » de votre dossier :

- **« Transmis au service instructeur »** : votre demande est en cours de transmission au service.
- **« En cours d'instruction »** : votre dossier est arrivé au service instructeur et est en cours d'instruction.
- **« En attente de décision »** : votre dossier est en attente de décision soit de la part du Préfet de région, Délégué territorial de l'Agence nationale du Sport, soit de la part du Directeur

![](_page_33_Figure_17.jpeg)

![](_page_34_Picture_0.jpeg)

général de l'Agence nationale du Sport, suite aux propositions de la commission nationale organisée par votre fédération dans le cadre des projets sportifs fédéraux.

- « Paiement SIREPA » : votre dossier a été retenu et est en cours de paiement par l'Agence nationale du Sport.
- **« A évaluer »** : votre dossier a été payé.
- **« Refusé » :** votre dossier n'a pas été retenu et aucune subvention ne sera versée.

# <span id="page-34-0"></span>**7 ASSISTANCE**

Pensez à utiliser la Foire aux questions (en haut à droite) et le **chatbot** (en bas à droite) qui permettent de répondre à des questions types (basiques).

![](_page_34_Picture_8.jpeg)

Des **tutoriels vidéos** sur l'utilisation du Compte Asso sont également disponibles à l'adresse suivante [: https://www.associations.gouv.fr/le-compte-asso.html](https://www.associations.gouv.fr/le-compte-asso.html) 

Enfin, vous pouvez à tout moment contacter l'assistance du site, si vous rencontrez des problèmes techniques via le formulaire qui se trouve en haut à droite de l'application

![](_page_34_Picture_122.jpeg)

![](_page_34_Picture_123.jpeg)

**« Je souhaite apporter une suggestion sur le site »** : vous pouvez transmettre une proposition d'évolution.

**« Je souhaite signaler un problème sur le site »** : vous signalez tout problème technique rencontré.

**« Le RNA ou le SIREN de mon association est incorrect »** : vous recherchez le n° RNA ou le n° SIRET de votre association – attention, n'oubliez pas de joindre ces informations dans le message.

**« Je souhaite signaler un compte indésirable »** : vous signalez le fait qu'une personne rattache une association à son compte alors qu'elle n'en a pas le droit.

![](_page_34_Figure_17.jpeg)